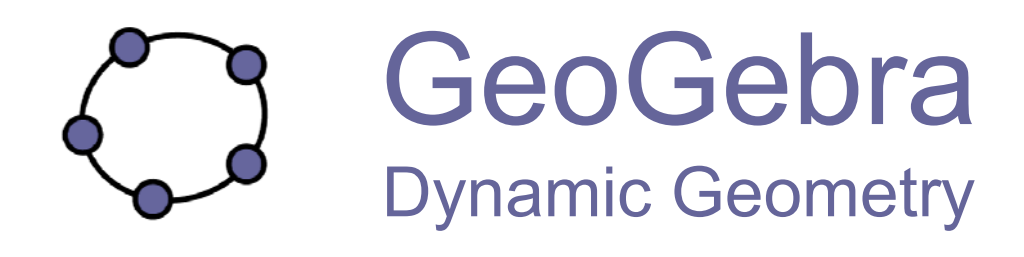

## راهنمای ژئوجبرا

## www.geogebra.org

نويسنده: ماركوس هوهن وارتر

ویرایش سپتامبر ۲۰۰۲ – شهریور ۱۳۸۶

مترجمین: علی صفرنواده و سعید امین الرعایا

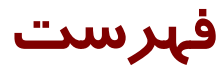

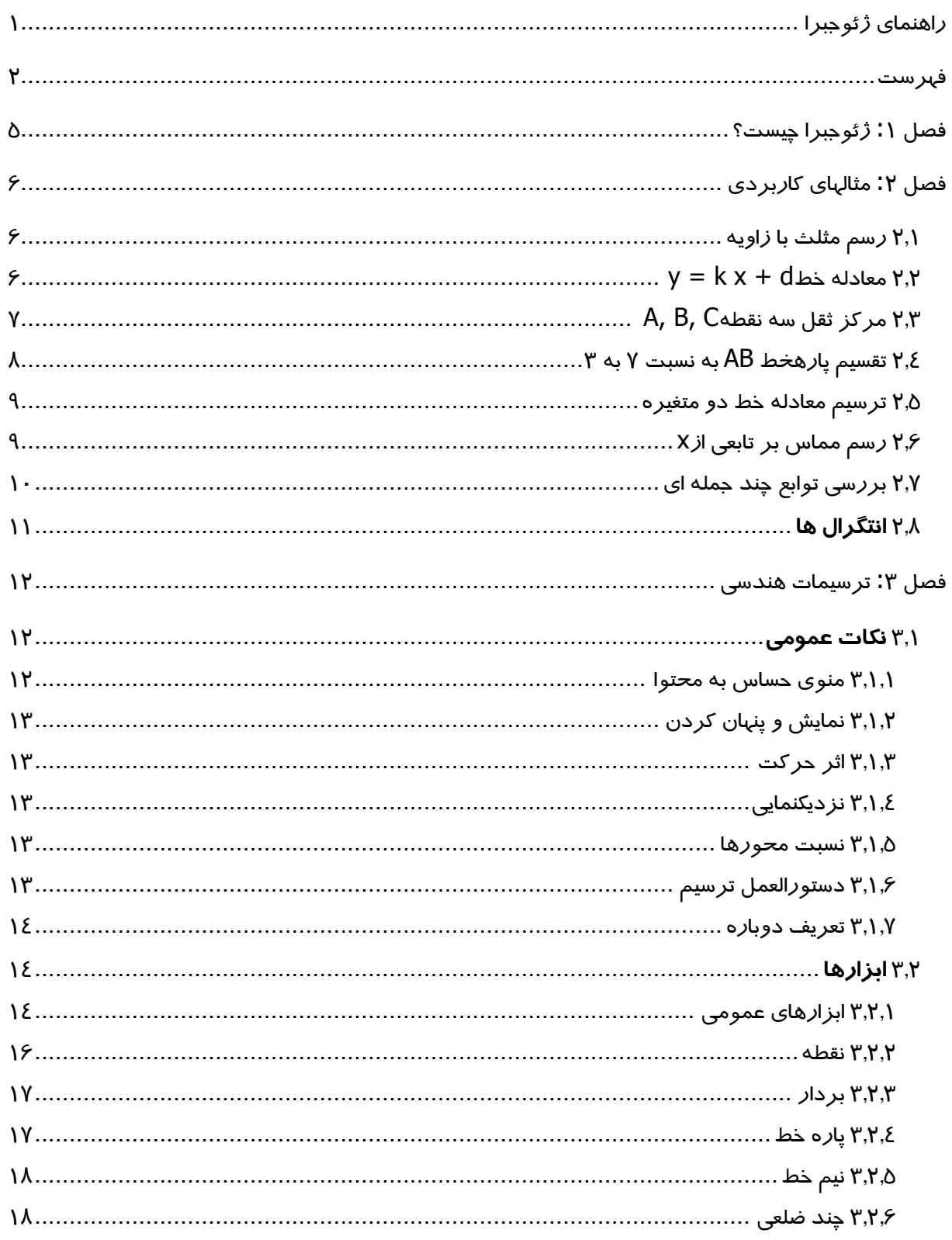

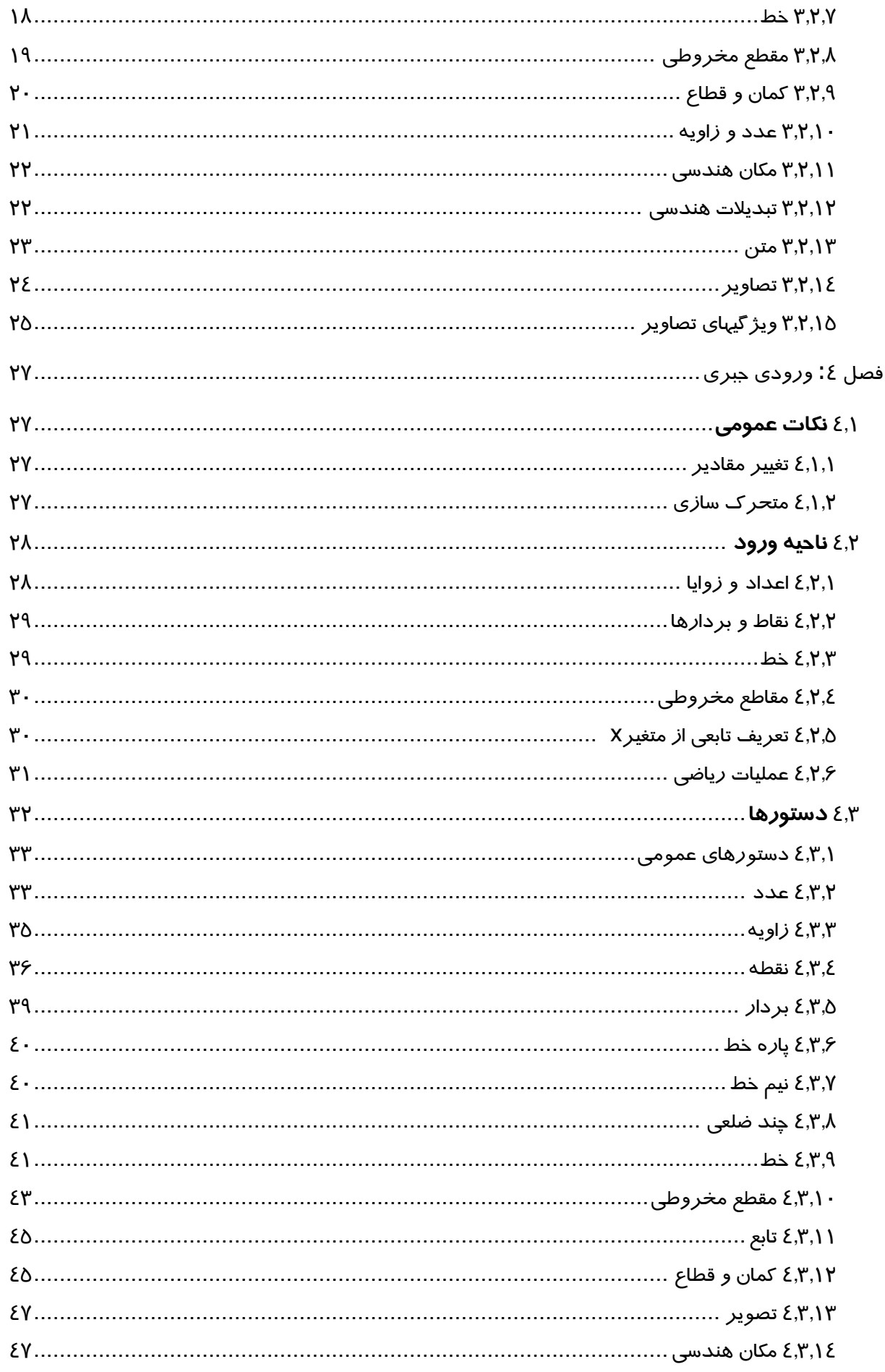

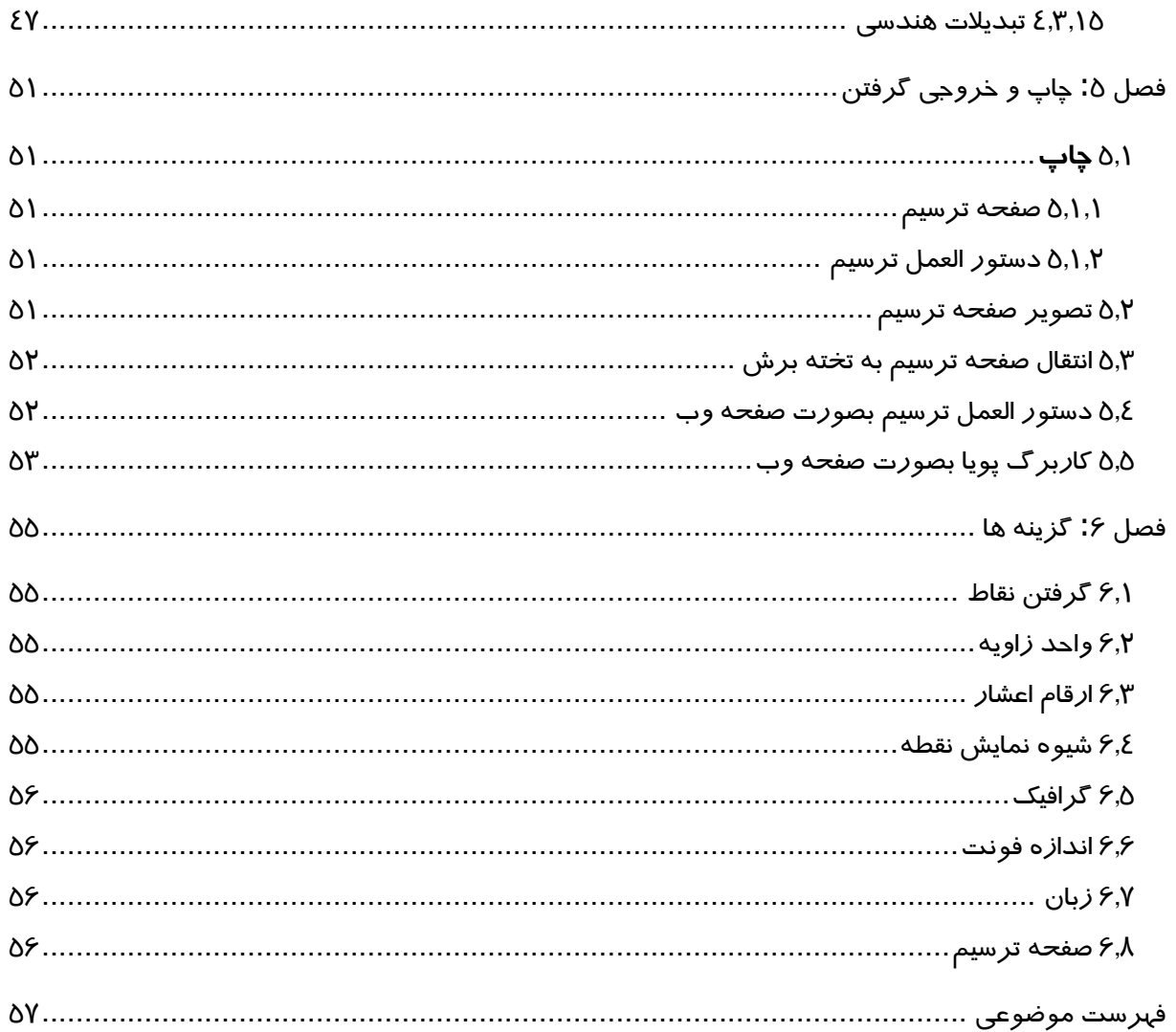

## فصل ۱: ژئوجبرا چیست؟

ژئوجبرا یک نرم افزار ریاضی برای استفاده در مدارس میباشد که مفاهیم علم های هندسه، جبر و حساب را در یک محیط مشترک با هم تلفیق کرده است. این نرم افزار توسط مارکوس هوهنوارتر در دانشگاه سالزبورگ استرالیا طراحی و اجرا شده است. ژئوجبرا یک نرم افزار هندسه پویا است. در آن می توان با استفاده از نقطه، بردار، پاره خط، خط، مقاطع مخروطی و نیز توابع مختلف ترسیمات مورد نظر را به وجود آورد و سپس به صورتی پویا آن ها *ر*ا تغییر داد. و ا*ز* سوی دیگر میتوان مستقیماً معادلات و مختصات *ر*ا د*ر* بخش دستورها وارد نمود. بنابراین ژئوجبرا امکان کار با متغیرها را برای اعداد، بردارها و نقاط دربردارد. این نرم افزار از طرفی میتواند مشتق و انتگرال توابع را محاسبه نموده و نیز دا*ر*ای توابعی مانند *ر*یشه و اکسترمم و نقطه عطف نیز میباشد. این دو جنبه (هندسی و جبری) یک ویژگی مهم ژئوجبرا میباشد به طوری که هر عبارت در پنجره جبری متناظر با شیءِ در پنجره هندسی میباشد و بر عکس.

## فصل ۲: مثالهای کاربردی

برای در ک نحوه عملکرد این نرم افزار به بررسی چند مثال می پردازیم.

۲٫۱ رسم مثلث با زاویه

- د*ر* ابتدا، ابزا*ر ^•*نقطه جدید (به ۳٫۲ مراجعه کنید) *ر*ا د*ر* نوا*ر* ابزار انتخاب کنید و سه با*ر* د*ر* صفحه ترسیم برای ایجاد سه *ز*أس BA و C کلیک کنید.
- ابزار چندضلعی *ر*ا انتخاب کرده و روی نقاط BA و C و دوباره A برای ایجاد چند ضلعیP کلیک کنید. در ینجر دی محاسبات جبری، مساحت چندضلعی نشان داده خواهد شد.
- برای بدست آوردن همه زوایای مثلث، ابزار ۹۰ زاویه را در نوار ابزار انتخاب کرده و روی مثلث کلیک کنىد.

اکنون ابزا*ر ہ<sup>اک</sup> ج*ابجایی *ر*ا انتخاب کنید و *ر*ئوس *ر*ا بگیرید و به شکلی پویا جابجا کنید. به پنجره محاسبات جبری و محور مختصات نیازی نیست. می توانید آنها را از منوی نمایش پنهان کنید.

### $y = k x + d$  معادله خط  $Y.Y$

د*ر* این قسمت با تغییر دادن k و d د*ر* معادله خط y = kx + d بررسی های خود *ر*ا پی می گیریم. برای این کار لازم است خط زیر را در بخش ورود دستورهاها وارد کنید و سپس دکمه ورود را فشار دهید.

$$
k = 1
$$
  

$$
d = \gamma
$$
  

$$
y = kx + d
$$

اکنون با تغییر مقادیر k و d د*ر* پن<del>ج</del>ره عبا*ر*ات جبری یا د*ر* قسمت و*ر*ود دستورها به شکل زیر تغییرات *ر*ا بر صفحه ترسیم مشاهده میکنیم.

$$
k=\gamma
$$

 $k = -r$ 

$$
d = -1
$$
  

$$
d = -1
$$

شما میتوانید مقدا*ر* k و d *ر*ا بسیا*ر* ساده با استفاده ا*ز* کلیدهای جهت دا*ر* (مراجعه کنید به <mark>٤,١,٢</mark> ) یا با استفاده از لغزنده ( مراجعه کنید به ۳٫۲٫۱۰) تغییر دهید.

به همین ترتیب میتوان بر معادله مقطع مخروطی مانند زیر بررسی هایی انجام داد.

$$
x^{r}/a^{r} + y^{r}/b^{r} = 1, b^{r}x^{r} + a^{r}y^{r} = a^{r}b^{r} \downarrow (x - m)^{r} + (y - n)^{r} = r^{r}
$$

## A, B, C مركز ثقل سه نقطه A, B, C

اکنون قصد داریم مرکز ثقل سه نقطه *ر*ا با وا*ر*د کردن دستور هایی د*ر* ناحیه و*ر*ود مشخص کنیم. واضح است که شما با به کمک ابزار ترسیمی نیز قادر به یافتن این نقطه هستید. (به بخش ۳٫۲ مراجعه کنید).

 $A = (-Y, 1)$  $B = (\delta, \cdot)$  $C = (\cdot, \delta)$ M\_a = آمیان] M\_a = A, C]ميان = M\_b S\_a = عضط = S\_a  $s_b = \sum_{i=1}^{n} B_i M_b$ ]ذط  $S = \sum_{s=0}^{n} [s_a, s_b]$ تقاطع

دستور "**میان**" نقطه میانی دو نقطه تعیین شده *ر*ا معین می کند.

یا اینکه مر کز ثقل *ر*ا مستقیماً به شکل *ز*یر بدست بیاوریم،

 $S_1 = (A + B + C)/r$ 

و نتایج بدست آمده *ر*ا با دستو*ر* زیر مقایسه کنیم.

#### [S, S|ارتباط]

سپس به تغییر موقعیت B ،A و C رابطه S = S (ا بررسی میکنیم. برای جابجایی نقاط میتوانیم از ابزا*ر* جاب<del>ج</del>ایی  $\sqrt[k]{\phantom{b}}$  در نوا*ز* ابزا*ز* استفاده کرد.

 $\,$  ۲٫٤ تقسیم پا*ز*هخط AB به نسبت ۲ به ۳ $\,$ 

برای انجام این کار دستورهایی زیر را در خط دستور وارد کنید.

 $A = (-Y, 1)$  $B = (\tau, \tau)$  $T = A + \gamma / \cdot (B - A)$ 

به شکل دیگر نیز میتوانیم این کا*ر ر*ا انجام دهیم.

 $A = (-Y, 1)$  $B = (\tau, \tau)$  $V =$ بردار =  $A, B$ ]  $T = A + \gamma / \cdot v$ 

د*ر* مرحله بعد ما با استفاده ا*ز* لغزنده  $\frac{n+2}{2}$  (مراجعه کنید به ۳٫۲٫۱۰) عدد t *ر*ا معرفی کنیم و نقطه T *ر*ا با *ر*ابطه رمراجعه کنید به ۳٫۱٫۷) مجدد تعریف میکنیم. با تغییر t خواهید دید T در امتداد مسیر مستقیم (۳٫۱٫۷) مجدد تعریف) (۲ حر کت می کند.

این خط به شکل پارامتری به صورت زیر درج میشود. (مراجعه کنید به ٤,٢,٣)

 $q: X = T + s v$ 

#### ۲٫۵ ترسیم معادله خط دو متغیره

دو معادله خط بر حسب X و y را میتوان به عنوان دو خط *ر*است تعبیر نمود. حل جبری این دو معادله نقطه تقاطع دو خط *ز*ا به دست میدهد.

- $g : r x + \epsilon y = 11$  $h : y = \gamma x - \lambda$
- $S =$ تقاطع $[g, h]$

برای تغییر معادله میتوان آن *ر*ا مستقیماً تغییر داد (کلیک *ر*است، ویرایش) یا خط *ر*ا با ماوس جابجا نموده یا دوران داد (  $^\natural$  جابجایی: $^\natural$ ه دوران ,مراجعه کنید به ۳٫۲٫۱)

 $X$  (رسم مماس بر تابعی از X  $Y$ 

ژئوجبرا دا*ر*ای دستوری برای مماس بر fتابع x=a) در x=a میباشد.

 $a = r$  $f(x) = r \sin(x)$  $t = \Delta$ مماس $a, f$ 

با متحر ک سازی(بخش ٤,١,٢ را ببینید) مماس روی نمودار أتابع میلغزد.

روش دیگر انجام این کار به صورت زیر است:

 $a = r$  $f(x) = y \sin(x)$  $T = (a, f(a))$  $t: X = T + s(1, f'(a))$ 

علاوه بر این نقطه  $\top$  روی نمودار f نیز به دست میآید. مماس t به شکل پا*ر*امتری داده شده است.

می توان مماس یک تابع را بصورت هندسی ایجاد نمود:

- ابزار <sup>۵</sup>• نقطه جدید (بخش ۳٫۲ *ر*ا ببینید) *ر*ا انتخاب کرده و *ر*وی نمودا*ر* اُتابع کلیک نمایید.
- ه د ابزار نگر مماس را انتخاب کرده و روی اتابع و سپس *ر*وی نقطه ای که قبلا ایجاد نموده اید کلیک کنید.  $\bullet$

اکنون ابزا*ر ہ<sup>اک</sup> ج*ابجایی *ر*ا انتحاب کردہ و نقطه *ر*ا با موس *ر*وی تابع جابجا نمایید. مماس نیز به صورت پویا جابجا میشود.

۲٫۷ بر رسی توابع چند جمله ای

با استفاده از ژئوجبرا میتوان ریشه ها، اکسترمم های محلی و نقاط عطف توابع چند جمله ای را بررسی نمود.

$$
f(x) = x^{\wedge} r - r x^{\wedge} r + 1
$$

 $N = \mu$ ريشه =  $[1]$ 

[f]اکسترمم = E

 $W =$ عطف = W

د*ر* ابزا*ر ۞* جابجایی میتوانید ٲتابع *ر*ا با موس جابجا نمایید. د*ر* این ابزا*ر* بررسی دو مشتق اول تابع میتواند جالب باشد.

[f]مشتق

[f, ۲]مشتق

### ۲٫۸ انتگرال ها

برای بررسی انتگرال ها ژئوجبرا امکان نمایش مجموع پایین و بالای انتگرال ها *ر*ا به صورت تعدادی مستطیل می دهد.

 $f(x) = x^{\wedge} \gamma / \xi + \gamma$  $a =$  $b = Y$ n =  $\delta$  $L =$ ددپائین $[f, a, b, n]$  $U =$ حدبالا $[f, a, b, n]$ 

با عوض کردن a b یا n (متحرک سا*ز*ی ٤,١,٢ ، ُ-ُ- لغزنده ٣,٢,١٠) میتوانید اثر ابن پا*ر*امترها *ر*ا ببینید. برای افزایش n باید ۱ *ر*ا انتخاب کنید (کلیک *ر*است *ر*وی n ویژ گیها).

انتگرال معبن را میتوان به صورت زیر نشان داد:

[f, a, b]انتگرال[

انتگرال نامعین را میتوان به صورت زیر ایجاد نمود:

 $F =$ انتگرال $[f]$ 

## فصل ۳: ترسیمات هندسی

در این قسمت نحوه بکار گیری ماوس در ژئوجبرا توضیح داده میشود.

### ۳٫۱ ن*کات عمومی*

پنجره هندسی (که در قسمت راست پنجره نرم افزار واقع است)، نقاط، بردارها، پاره خط، چند ضلعی ها، توابع، خطوط مستقیم و مقاطع مخروطی را بصورت گرافیکی نمایش میدهد. با بردن موس روی شی، توضیحی پدیدار میشود. پنجره هندسی گاهی اوقات صفحه ترسیم نامیده میشود. روشهای مختلفی برای تعیین چگونگی پاسخ ژئوجبرا به ورودی موس وجود دارد(نقطه جدید، تقاطع، دایره گذرنده از سه نقطه، …). این موضوع در ادامه (قسمت ۳٫۲) توضیح داده خواهد شد.

دوبار کلیک روی یک شی در پنجره جبری، فیلد ویرایش آن را باز می کند.

#### ۳٬۱٫۱ منوی حساس به محتوا

کلیک راست روی یک شی یک منوی حساس به محتوا (منویی که دستورها آن و عملکرد آنها بستگی به شی دارد که روی آن کلیک راست انجام شده است). را نمایش میدهد که در آن شما میتوانید نحوه نمایش گذاری جبری را مشخص کنید (مختصات قطبی یا کارتزین، معادله ضمنی یا صریح، …). در این قسمت منو, شما همچنین میتوانید دستورهایی چون تغییر نام ,ویرایش یا حذف کردن, *ر*ا پیدا کنید.

انتخاب ویژ گیها، یک جعبه گفتگو را نمایش میدهد، که در آن میتوانید رنگ, اندازه خط, ضخامت خط ,سبک خط ,پر کردن و موا*ز*د دیگر *ر*ا تغییر دهید.

#### ۳٫۱٫۲ نمایش و پنهان کردن

اشیای هندسی میتوانند نمایش داده شده یا پنهان شوند. برای این منظو*ر* ا*ز* ابزا*ر* © نمایش/ ینهان کردن شی (۳٫۲٫۱) استفاده کرده یا منوی حساس به محتوا (۳٫۱٫۱) را برای تغییر این ابزار بکار ببرید. شمایل سمت چپ هر شی در پنجره جبری وضعیت قابل رویت بودن آن *ر*ا نشان میدهد.

#### ۳٫۱٫۳ اثر حرکت

اشیای گرافیکی میتوانند هنگام جابجایی روی صفحه ردی از خود بجا گذارد. برای فعال یا غیر فعال کردن این ویژ گی از منوی حساس به محتوا (۳٫۱٫۱) استفاده کیند. گزینه تازه نمودن صفحه نمایش از منوی نمایش تمام آثار حر کتهای قبلی را حذف میکند.

#### ۳٫۱٫٤ نزدیکنمایی

با کلیک راست روی صفحه ترسیم یک منوی حساس به محتوا نمایش داده میشود که اجازه بزرگ یا کوچک کردن تصویر *ر*ا میدهید. برای توضیحات بیشتر قسمت <sup>ب®</sup> نزدیکنمایی و <sup>ب©</sup> دو*ر*نمایی تصویر (۳٫۲٫۱) *ر*ا ببینید. پنجره نزدیکنمایی: برای این منظور کلیک راست کرده و موس را نگه داشته و بکشید تا یک مستطیل خاص نز دیکنمایی شود.

#### ۳٬۱٫۵ نسبت محورها

با کلیک راست روی صفحه ترسیم، یک منوی حساس به محتوا باز میشود که در آن میتوان نسبت بین محورهای X و y *ر*ا تغییر داد.

#### ۳٬۱٫۶ دستورالعمل ترسیم

دستورالعمل ترسیم تعاملی (منوی نمایش) جدولی است که همه قدمهای ترسیم *ر*ا نمایش میدهد. د*ر* این قسمت میتوان یک ترسیم را قدم به قدم به عقب بر گرداند. حتی میتوان یک مرحله جدید درج نمود یا ترتیب مراحل ترسیم را تغییر داد. برای جزئیات بیشتر در این مورد به منوی راهنمای دستورالعمل ترسیم مراجعه نمایید.

#### ۳٫۱٫۷ تعریف دوباره

یک شی را میتوان با استفاده از منوی حساس به محتوای آن تعریف دوباره نمود (۳٫۲٫۱). این کار میتواند برای اعمال تغییر بعدی روی ترسیم بسیا*ر* مفید باشد. همچنین میتوان برای باز کردن جعبه گفتگوی تعریف دوباره روی یک شی وابسته دو بار کلیک نموده، سپس د کمه تعریف دوباره را کلیک کرد. برای قرا*ر*دادن یک نقطه آزاد A *ر*وی خط h، تعریف مجدد *ر*ا برای نقطه A انتخاب کرده و مقدا*ر* نقطه[h] *ر*ا وارد نمایید. برای حذف نقطه از این خط و تبدیل دوباره آن به نقطه آزاد، آن را بصورت یک مختصات آزاد مانند (۳٫۲) تعريف دوباره نماييد. به عنوان مثالی دیگر برای تبدیل خط a گذرنده از دو نقطه A و B به یاره خط، تعریف دوبا*ر*ه *را انتخاب کر*ده و یا*ر*ه خط[A, B] *ر*ا وا*ر*د نمایید.

تعریف دوباره اشیا کاربردهای متعددی برای تغییر ترسیم دارد. توجه کنید که تعریف دوباره میتواند موجب تغییر مراحل ترسیم در دستورالعمل ترسیم شود (۳٫۱٫۶).

#### ۳٫۲ *ابزارها*

در ادامه ابزار های مختلف معرفی شده اند. در مورد هر ابزار تصویر دکمه موجود در نوار ابزار که با کلیک کردن بر روی آن ابزار مورد نظر فعال میشود، نشان داده شده است. پس از آن نحوه استفاده از آن ابزار توضیح داده شده است.

روی فلش کوچک سمت راست یک شمایل کلیک کنید تا منویی شامل ابزارهای مختلف باز شود. مشخص کردن یک شی به معنای کلیک کردن با موس روی آن است. در تمام حالات ترسیم میتوانید با کلیک کردن روی صفحه ترسیم نقاط جدیدی را ایجاد نمایید.

#### ۳٫۲٫۱ ابزارهای عمومی

√<br>™ حاب<del>ج</del>ایی

اشیای آزاد را با موس کشیده و رها سازید.

یک شی *ر*ا با کلیک کردن روی آن در ابزا*ر ہ<sup>1</sup>\* جابجایی انتخاب کنید. در اینصورت می توانید:

- با فشار دادن کلید Del آن را حذف نمایید.
- با استفاده از کلیدهای اشاره گر آن *ر*ا جابجا کنید .(٤,١,٢)

برای انتخاب چند شی ا*ز* کلید Ctrl استفاده کنید.

ے۔<br>شہ جابجایی حول نقطه  $\mathbb{R}$ 

ابتدا نقطه مرکزی دوران را انتخاب کنید. بعد از آن خواهید توانست نقطه غیر مقیدی را حول آن با ماوس حايجا كنيد.

∔ٍ}<br>حانحا کردن صفحه ترسیم +

برای جابجا کردن مبدا سیستم مختصات، صفحه ترسیم را با موس کشیده و رها سازید. همچنین میتوان با نگه داشتن کلید Ctrl و کشیدن صفحه ترسیم، آن *ر*ا جابجا نمود.

.<br>∿ نزرگنمایی

برای این منظور روی بخش مورد نظر از صفحه ترسیم کلیک کنید. (٣,١,٤)

کوچک نمایی  $^\circ\hspace{-1.5mm}$ 

برای این منظور روی بخش مورد نظر از صفحه ترسیم کلیک کنید. (٣,١,٤).

●<br><sup>○ د</sup>نمایش/پنهان کردن شیء برای نمایش یا مخفی کردن یک شی روی آن کلیک کنید. تمام اشیایی که باید مخفی شود پر رنگ میشوند. تغییرات به محض انتقال به ابزار دیگر در جعبه ابزار اعمال میشود.

سایش/پنہان کردن نام ھا $\mathsf{A}\, \mathsf{A}$ 

برای نمایش یا مخفی کردن برچسپ یک شی، *ر*وی آن شی کلیک کنید.

گُنگ کیی کردن تنظیمات ظاهری **با** 

این ابزار اجازه کپی کردن ویژگیهای ظاهری مانند رنگ، اندازه، نوع خط و غیره را از یک شی به شی دیگر مىدھد.

برای این منظور ابتدا شی را که میخواهید ویژگیهای آن را کژی کنید، انتخاب نمایید، پس از آن روی تمامی اشیایی که می خواهید این ویژ گیها به آنها اعمال شود، کلیک نمایید.

دنی کردن اشیاء  $\mathbb Z$ 

روی شیءِ که میخواهید پاک شود کلیک کنید.

#### ۳٫۲٫۲ نقطه

ه<br>فا نقطه جدید **\*** 

کلیک کردن روی صفحه ترسیم نقطه جدیدی ایجاد میکند. با رها کردن دکمه موس مختصات نقطه ثابت میگردد. *ر*است با کلیک کردن *ر*وی یک پا*ر*ه خط، خط *ر*است، مقاطع مخروطی میتوان نقطهای *ر*وی آن شی ایجاد کرد. کلیک کردن روی محل تقاطع دو شی نقطه تقاطع آن دو را ایجاد میکند.

برای ایجاد نقاط تقاطع دو شی دو روش وجود دارد.

- دو شی را مشخص کنید: تمام نقاط تقاطع مشخص میشود(در صورت امکان)  $\cdot$ 
	- روی یکی از نقاط تقاطع کلیک نمایید: تنها این نقطه تقاطع مشخص می شود.  $\mathbf{r}$

برای پاره خط ها، نیم خط ها یا کمانها میتوان مشخص کرد که آیا نقاط تقاطع روی امتداد شکل نیز مورد قبول هستند یا نه (۳٫۱٫۱). این ویژگی برای تعیین نقاط تقاطع روی امتداد یک شی بکار میرود. برای مثال، امتداد یک پا*ز*ه خط یا نیم خط، خط *ز*است است.

• •<br>• نقطه میانی

کلیک کنید روی...

- دو نقطه تا نقطه میانی آنها مشخص شود.  $\mathcal{A}$
- ۲. یک پا*ر*ه خط تا نقطه میانی آن مشخص شود.
- ۳. یک مقطع مخروطی تا مرکز آن مشخص شود.

۳٫۲٫۳ بردار

مر<br>• دردار بین دو نقطه

نقاط ابتدا و انتہای بردا*ر ر*ا مشخص کنید.

میر<br>محمد <sub>د</sub>ر دار از نقطه

نقطه A و بردار v را مشخص کنید تا نقطه B=A+v و برداری از A به B ایجاد شود.

۳٫۲٫٤ یاره خط

ے۔<br>**کسی یارہ خط بین دو نقط**ه

مشخص کردن دو نقطه A و B، پاره خط بین A و B را ثابت میکند. در پنجره جبری میتوان طول پاره خط را مشاهده نمود.

ه و.<br>استان محمد از نقطه معین به طول مشخص

روی نقطه A که میخواهید پا*ر*ه خط ا*ز* آن شروع شود، کلیک کنید. طول مورد نظر *ر*ا در پنجره ای که ظاهر میشود مشخص نمایدد. این ابزار یک پاره خط با طول a و نقطه انتہایی B ایجاد میکند. نقطه انتہایی B را میتوان د*ر* ابزا*ر* جابجایی حول نقطه ابتدایی A دوران داد.

#### ۳٫۲٫۵ نیم خط

## که به خط گذرنده از دو نقطه **با**

مشخص کردن دو نقطه A و B یک نیم خط با شروع ا*ز* A و گذرنده از B ایجاد میکند. د*ر* پنجره جبری میتوان معادله خط مربوطه *ر*ا مشاهده نمود.

#### ۳٫۲٫۶ چند ضلعی

## **مثل** جندضلعی

برای رسم یک چندضلعی روی حداقل سه نقطه و در نهایت روی نقطه اولیه کیک کنید. در پنجره عبارات جبری مساحت چندضلعی نمایش داده خواهد شد.

#### ۳٫۲٫۷ خط

## **که در**<br>کشتی در از دو نقطه

مشخص کردن دو نقطه A و B، خط راست گذرنده از A و B را مشخص می،نماید. بردا*ر ر*استای خط (B-A) می باشد.

# سمبر<br>مستخط موازی

مشخص کردن یک خط g و یک نقطه A خط *ر*است گذ*ر*نده ا*ز* A و موا*ز*ی g *ر*ا تعریف می کند. *ر*استای این خط همان *ر*استای g می.باشد.

# 

مشخص کردن یک خط مانند g و یک نقطه مانند A خط *ر*است گذ*ر*نده ا*ز* A و عمود بر g *ر*ا مشخص میکند. راستای این خط بر دا*ز* عمود (٤,٣,٥) بر g است.

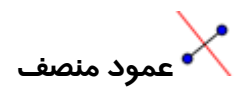

عمود منصف یک پا*ر*ه خط با پا*ر*ه خطی مانند S یا دو نقطه A و B مشخص میشود. *ر*استای خط بردا*ر* عمود یارہ خط S یا ھمان AB است.  $(\xi,\tilde{r},\delta)$ 

ے<br>حکسیمساز زاویہ

نیمسا*ز ر*ا به دو *ر*وش میتوان تعریف نمود.

۲. مشخص کردن دو خط، دو نیمساز مربوط به زوایای ناشی از برخورد آن دو زاویه *ر*ا ایجاد میکند.

طول بر دا*ر* راستای تمام نیمسا*ز*ها یک می باشد.

 $\overrightarrow{a}$ مماس

مماس های یک مقطع مخروطی را به دو روش میتوان ایجاد نمود:

۱. مشخص کردن یک نقطه A و یک مخروطی C تمام خطوط مماس بر C و گذرنده از A *ر*ا ایجاد می *کن*د.

۲. مشخص کردن یک خط g و یک مقطع مخروطی C تمام خطوط مماس بر C و موا*ز*ی g *ر*ا ایجاد می کند.

مشخص کردن یک نقطه A و یک fتابع خط مماس بر f *ر*ا د*ر* x=x(A) ایجاد می کند.

ے۔<br>جند قطبی  $\mathbb{Q}$ 

این ابزار خط قطبی یا قطری یک مقطع مخروطی را ایجاد میکند:

- ۱. یک نقطه و یک مقطع مخروطی را مشخص کنید تا خط قطبی آن *ر*ا بدست آورید.
- یک خط یا بردا*ر* و یک مقطع مخروطی *ر*ا مشخص کنید تا خط قطری آن *ر*ا بدست آورید.  $\mathbf{r}$

### ۳٫۲٫۸ مقطع مخروطی

دایره با تعیین مرکز و یک نقطه روی م<del>ح</del>یط  $\odot$ 

مشخص کردن نقطه M و نقطه P دایره با مرکز M و گذرنده ا*ز* P *ر*ا مشخص میکند. شعاع این دایره فاصله MP می باشد.

## (<sup>ق)</sup> دایره با معلوم بودن مرکز و شعاع

بعد از مشخص کردن نقطه M به عنوان مرکز پنجره ای برای وا*ر*د کردن شعاع با*ز* میشود.

## ر )<br>دایره گذرنده از سه نقطه **(**

مشخص کردن سه نقطه B A و C دایره گذرنده ا*ز* این سه نقطه *ر*ا مشخص میکند. اگر سه نقطه *ر*وی یک خط راست واقع باشند، بجای دایره این خط مشخص میشود.

## .<br>مقطع مخروطی گذرنده از پنج <sub>نقطه</sub> (

مشخص کردن پنج نقطه مقطع مخروطی گذرنده از آنها را ایجاد میکند. اگر هیچ چهار نقطه ای از این پنج نقطه روی یک خط واقع نباشند، مقطع مخروطی تعریف میشود.

### ۳٬۲٫۹ کمان و قطاع

مقدار جبری یک کمان طول آن، و در مورد قطاع مساحت آن است.

## ے<br>کا نیم دایرہ

مشخص کردن دو نقطه A و B یک نیم دایره *ر*وی پا*ر*ه خط AB ایجاد میکند.

## ه .<br>واز ایره با تعیین مرکز و نقطه شروع و <sub>بایان</sub> و بایان **بای**ن

مشخص کردن سه نقطه A ،M و B دایره ای با مر کز M ایجاد میکند، که نقطه شروع آن A و نقطه انتهای آن میباشد. توجه: لازم نیست نقطه B *ر*وی دایره کمان واقع باشد.  $\, {\sf B} \,$ 

## د.<br>با قطاع دایره ای با تعیین مر *ک*ز و دو نقطه

مشخص کردن سه نقطه A ،M و B دایره ای با مر کز M ایجاد میکند، که نقطه شروع آن A و نقطه انتهای آن میباشد. توجه: لازم نیست نقطه B روی دایره کمان واقع باشد.  $\, {\bf B} \,$ 

# ر که می دایره ای با تعیین سه <sub>نقطه</sub> است.<br>د اکمان **دایره ای با تعیین سه** نقطه

مشخص کردن سه نقطه کمان دایره ای گذرنده از این سه نقطه را ایجاد می کند.

ے۔<br>اس قطاع دایرہ ای با تعیین سه نقطه

مشخص کردن سه نقطه قطاع دایره ای گذرنده از این سه نقطه را ایجاد می کند.

#### ۳٫۲٫۱۰ عدد و زاویه

ر‱<br>مصرفاصله

این ابزار فاصله دو نقطه, دو خط و یک نقطه و یک خط *ر*ا بدست میدهد.

 $\overbrace{\phantom{aa}^{1\,2}}^{\phantom{a}1\,2}$ لغزنده

روی جایی خالی از صفحه ترسیم کلیک کنید تا یک لغزنده برای یک عدد یا زاویه ایجاد شود. پنجره باز شده امکان تعیین بازه [بیشترین٫ کمترین] عدد یا زاویه و عرض لغزنده بر حسب پیکسل *ر*ا میدهد.

د*ر* ژئوجبرا یک لغزنده نمایش گرافیکی یک عدد یا *ز*اویه مستقل است. به *ر*احتی میتوان برای هر عدد یا *ز*اویه مستقبل با کلیک *ر*است روی آن و انتخاب <sup>0</sup> ً نمایش یا پنهان کردن اشیاءِ یک لغز نده ایجاد نمود.

موقعیت یک لغزنده میتواند در صفحه مطلق یا نسبت به دستگاه مختصات مشخص شود(بخش ویژ گیهای عدد و گذراویه در قسمت ۳٫۱٫۱ *ر*ا بیشد).

مے<br>ماک راویہ

این ابزا*ر* ...

- ۱. زاویه بین سه زاویه
- ۲. زاویه بین دو پاره خط
	- ۳ ٪ زاویه بین دو خط
	- ٤. راويه بين دو بردا*ر*

۵. د تمام زوایای داخلی یک چندضلعی را ایجاد میکند.

اندازه تمام این زوایا بین ۰ و ۱۸۰درجه محدود میباشد. برای اینکه زوایا انعکاسی باشند در پنجره ویژگیها تنظیمات لا*ز*م *ر*ا انجام دهید (بخش ۳٫۱٫۱ *ر*ا ببینید).

ون<br>ویک <sub>زاویه با اندازه مشخص</sub>

بعد از مشخص کردن دو نقطه A و B پنجره ای ظاهر میشود که در میتوان اندازه زاویه *ر*ا وا*ر*د نمود. این ابزا*ر* یک نقطه C و یک *ز*اویه a ایجاد می *کن*د که در آن a = $\angle$ (ABC) ابزا*ر* یک نقطه

#### ۳٫۲٫۱۱ مکان هندسی

#### م*ک*ان هندسی

ابتدا نقطه ای مانند  ${\rm Q}$  را به عنوان نقطه ای که میخواهید مکان هندسی آن رسم شود انتخاب کنید. سپس روی نقطه ای مانند P که نقطه Q وابسته به آن است کلیک کنید. توجه کنید که نقطه P باید نقطه ای *ر*وی یک شیءِ باشد(خط، ياره خط، دايره ...)

#### ۳٬۲٬۱۲ تېديلات هندسې

تبدیلات هندسی زیر در مورد نقاط، خطوط، چند ضلعی ها و تصاویر قابل اعمال است.

ابتدا شیءِ مورد نظر را امتخاب کنید, سپس بر نقطه ای قرار است نسبت به آن قرینه سازی انجام گیرد کلیک کنید.

`<br>● تبديل تقا*ر*ن شيء نسبت به خط

ابتدا شیءِ را مشخص کنید. سپس روی خط مورد نظر کلیک کنید.

.<br>• ۞ تبدیل دو*ر*ان شیء نسبت به نقطه

ابتدا شیءِ را مشخص کنید. سپس روی نقطه مورد نظر کلیک کنید. پنجره ای باز میشود که در آن میتوان زاویه دوران را مشخص نمود.

۔<br>سمبر تبدیل انتقال شیء با یک بردا*ر* 

ابتدا شیءِ را مشخص کنید. سپس روی بردار مورد نظر کلیک کنید.

**. ...**<br>• • تبدیل ت<del>ج</del>انس شیء نسبت به نقطه

ابتدا شیءِ را مشخص کنید. سپس روی نقطه مورد(مرکز تجانس) نظر کلیک کنید. پنجره ای باز میشود که در آن میتوان ضریب تجانس را مشخص نمود.

### ۳٫۲٫۱۳ متن

<sup>ABC</sup>م<mark>تن</mark>

در این ابزار میتوان متن یا فرمولهای LATEX را وارد نمود.

۰۱ کلیک کردن روی صفحه ترسیم متن جدیدی *ر*ا در آن محل ایجاد می کند.

۲. کلیک کردن روی یک نقطه متن جدیدی را ایجاد میکند که موقعیت آن نسبت به این نقطه تعیین می,شود.

سپس جعبه گفتگویی ظاهر میشود که در آن میتوان متن مورد نظر را وارد نمود. همچنین میتوان پارامترهای مربوط به اشیا را بکار برده و متن پویا ایجاد نمود .

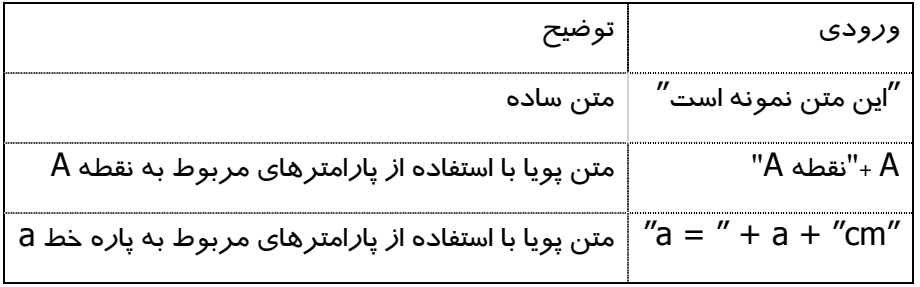

موقعیت متن ممکن است روی صفحه بصورت مطلق بوده یا نسبت به دستگاه مختصات تعیین گردد(قسمت ویژ گیهای متن *ر*ا در قسمت ۳٫۱٫۱ ببینید).

#### فرمول های LATEX

در ژئوجبرا همچنین میتوان از فرمول ها استفاده نمود. برای این منظور در جعبه گفتگوی ابزار متن گزینه مربوط به فرمول LATEX را انتخاب نماييد. در اين صورت ميتوان فرمول ها را مطابق قواعد LATEX وارد نمود. د*ر* ادامه بعضی ا*ز* دستورهای مهم LATEX توضیح داده شده است. برای توضیحات بیشتر میتوان به هر مستندسازی LATEX مراجعه نمود.

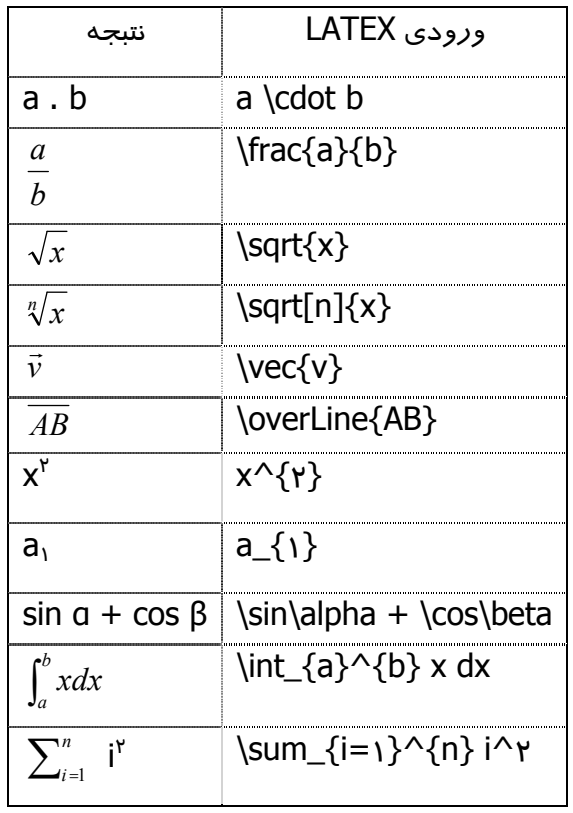

#### ۳٫۲٫۱٤ تصاویر

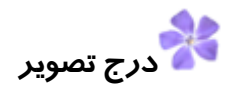

این ابزار امکان اضافه کردن تصویر به ترسیم *ر*ا میدهد.

- ۰۱ کلیک کردن روی صفحه ترسیم گوشه پایین سمت چپ تصویر را مشخص میکند.
- ۲. کلیک کردن روی یک نقطه آن را به عنوان گوشه پایین سمت چپ تصویر مشخص میکند.

سپس یک جعبه گفتکوی باز کردن پرونده ظاهر میشود که در آن میتوان پرونده تصویر مورد نظر برای درج را انتخاب نمود.

#### ۳٫۲٫۱۵ ویژ گیهای تصاویر

#### موقعيت

موقعیت تصویر ممکن است روی صفحه بصورت مطلق بوده یا نسبت به دستگاه مختصات تعیین گردد(قسمت ویژ گیهای تصویر را در قسمت ۳٬۱٫۱ ببینید). برای روش دوم باید تا سه نقطه را به عنوان گوشه مشخص نمود. این روش باعث انعطاف بیشتر در تغییر مقیاس، دوران و حتی معوج نمودن تصویر می گردد.

- گوشه اول: موقعیت گوشه پایین و چپ تصویر .  $\cdot$
- گوشه دوم (پایین راست): این گوشه را تنها در صورتی میتوان تعریف کرد که قبلا گوشه ۱ تعریف شده ۲. باشد. این مورد عرض تصویر را کنترل میکند .
- گوشه چهارم (بالا چپ): این گوشه را تنها در صورتی می،توان تعریف کرد که قبلا گوشه ۱ تعریف شده ع. باشد. این مورد ارتفاع تصویر را کنترل می کند .

 $\,$  برای بر $\,$ سی نحوه تاثیر نقاط گوشه، سه نقطه $\,$  ،  $\,$ و  $\,$  را ایجاد نمایید. نقطه  $\,$  را به عنوان اولین گوشه و  $\,$ را به عنوان دومین گوشه تصویر تعیین کنید. با کشیدن A و B در ابزار جابجایی میتوان به *ر*احتی تاثیر نقاط گوشه *ر*ا مشاهده نمود. اکنون نقطه A را به عنوان اولین گوشه و C را به عنوان چها*ر*مین گوشه تصویر تعیین کنید. در نهایت میتوانید هر سه نقطه را به عنوان گوشه های شکل تعیین کنید و با جابجا کردن آنها نحوه تغییرات تصویر را مشاهده نمایید.

تا اینجا نحوه تاثیر موقعیت و اندازه بر تصویر را مشاهده کردید. برای نمونه اگر بخواهید که تصویری را به نقطه A متصل نموده و عرض آن *ر*ا ۳ واحد و ا*ر*تفاع آن *ر*ا ٤ واحد قرا*ر* دهید، می<sub>ا</sub>توانید مراحل زیر را انجام دهىد:

- ۱. گوشه اول: A
- ۲. گوشه دوم: ( *۳*، + A
- ۰۳ گوشه چپا*ز*م: A + ( ۰،٤)

هنگامی که نقطه A *ر*ا در ابزا*ر ہ<sup>یا</sup>* جاب<del>ج</del>ایی حرکت میدهید، تصویر شما اندا*ز*ه مورد نظر *را حفظ می کن*د. برای اطلاعات بیشتر دستور گوشه را ببینید(بخش ۳٬۱٫۱)

#### تصوير پس زمينه

می توان تصویری را به عنوان پس زمینه قرار داد (قسمت ویژگیهای تصویر را از بخش ۳٬۱٫۱ ببینید). یک تصویر پس زمینه پشت محورهای مختصات قرار گرفته و نمی توان آن *ر*ا با موس جابجا کرد. برای تغییر تصویر پس زمینه از منوی ویرایش، ویژ گیها *ر*ا انتخاب نمایید.

#### شفافيت

- برای مشاهده تصاویر یا محورهای واقع در پشت یک تصویر میتوان آن را شفاف نمود. مقدار شفافیت را
	- میتوان بین ٪۰ تا ٪ ۱۰۰ تعیین نمود(قسمت ویژ گیهای تصویر *ر*ا ا*ز* بخش ۳٫۱٫۱ ببینید.

## فصل ٤: ورودي جبري

در این بخش استفاده از صفحه کلید برای ورود اطلاعات به ژئوجبرا را بررسی میکنیم.

#### ۱.٤ ن*کات عمومی*

مقادیر, مختصات و معادلات مربوط به اشیا مستقل و وابسته در پنجره جبری (در طرف چپ), نمایش داده میشوند. اشیای مستقل, وابسته به هیچ شی دیگری نیستند و میتوان آنها *ر*ا بهصورت مستقیم تغییر داد برای ورود اطلاعات میتوان از قسمت ورود اطلاعات متنی در پایین صفحه استفاده کرد. این مطلب در ادامه بیشتر توضیح داده خواهد شد(٤,٢ و ٤,٣)

#### ٤,١,١ تغيير مقادير

تغییرات را میتوان روی اشیای مستقل اعمال نمود, و حال آنکه این امر در مورد اشیای وابسته ممکن نیست. برای تغییر مقدا*ر* مرتبط با یک شی مستقل, مقدا*ر* جدید *ر*ا در قسمت ورود اطلاعات متنی وا*ر*د کنید(<u>۶٫۲</u>) این کا*ر ر*ا میتوان د*ر* پنجره جبری با انتخاب ویرایش از منوی حساس به محتوا (منویی که با کلیک *ر*است *ر*وی محلی از پنجره نرمافزار ظاهر میشود, و دستورهای آن بستگی به محل کلیک راست دارد)( ۳٫۱٫۱)

#### ٤,١,٢ متحر ک سازي

می توان مقادیر با استفاده از کلیدهای جهت دار مقادیر جبری مرتبط با اشیا (مانند موقعیت نقطه، اندازه زاویه و غیره) را تغییر داد. به عنوان مثال اگر یک نقطه را در پنجره هندسی یا جبری انتخاب کنیم، با فشار دادن کلید های جہت دار …

- راست: مختصات X نقطه ۰٫۱ اضافه میشود.
	- چپ: مختصات X نقطه ۰٫۱ کم میشود.
	- بالا: مختصات y نقطه ۰٫۱ اضافه میشود.
	- پائین: مختصات y نقطه ۰٫۱ کم میشود.

نگه داشتن کلید Ctrl با کلیدهای جهت دا*ر* موجب میشود که تغییرات به اندا*ز*ه ۱ واحد باشد. نگه داشتن کلید Alt با کلیدهای جہت دا*ر* موجب میشود که تغییرات به اندا*ز*ه ۱۰ واحد باشد. نقطهای روی یک خط را نیز میتوان در طول آن خط با استفاده از کلیدهای - یا + جابجا نمود.

#### ۲.۲ *نا*حیه و*ر*ود

ژئوجبرا میتواند با اعداد, نقاط, بردارها, پاره خط ها و مقاطع مخروطی کار کند. در این قسمت نحوه ورود این

اشیا از طریق مختصات یا معادلات توضیح داده میشود .

شما همچنین میتوانید در نام اشیا از اندیس استفاده نمایید.

بهصورت A\_۱ یا A\_ $\mathsf{A}_B$ وارد میشود. $\mathsf{A}_I$ 

#### ٤,٢,١ اعداد و زوايا

برای نمایش نقطه اعشار در اعداد و زوایا از نماد . استفاده می شود،

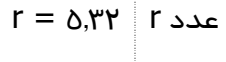

زوایا بر حسب درجه یا *ر*ادیان(rad) بیان میشوند. ثابت pi د*ر* مورد مقادیر رادیان مفید است.

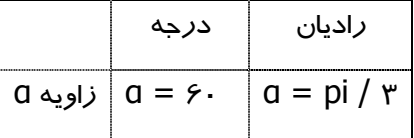

ژئوجبرا تمام محاسبات داخلی را بر حسب رادیان انجام میدهد. نماد درجه در حقیقت ثابتی است که برای تبدیل درجه به رادیان بکار میرود .

## <sup>2=≤</sup><br><del>گال</del>غزندهها و کلیدهای جهت دا*ر*

اعداد و زوایای مستقل را میتوان با استفاده از لغزندهها روی صفحه ترسیم نمایش داد بخش ۳٫۲٫۱۰ را ببینید). با استفاده از کلیدهای جهتدار میتوان مقادیر اعداد و زوایا را در پنجره جبری تغییر داد(بخش ٤,١,٢ را ببينيد.)

#### محدود کردن مقادیر به بازه ۖ با تناوب مورد نظر

اعداد و زوایای مستقل را میشود به یک بازه [بیشترین ٫کمترین] محدود کرد (قسمت ویژگیها از بخش ۳٫۱٫۱ را ببینید). بازهها را میتوان برای لغزندهها هم بکار برد (قسمت لغزندهها از بخش ۳٬۲٬۱۰ را ببینید) برای هر زاویه مستقلی میتوان مشخص کرد که آیا بتتواند معکوس شود یا نه(قسمت ویژگیها از بخش ۳٫۱٫۱ را ببينيد)

#### ٤,٢,٢ نقاط و بردارها

نقاط و بردارها را میتوان در مختصات دکارتی (٤,٢,١) یا مختصات قطبی وارد نمود. حروف بزرگ نشاندهنده نقاط و حروف کوچک نشاندهنده بردارها است.

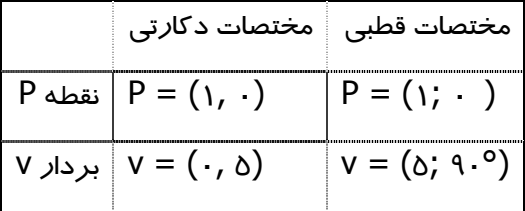

#### ۶٫۲٫۳ خط

خطوط بصورت یک معادله خطی بر حسب X و y یا بصورت پا*ر*امتری وا*ر*د میشوند. د*ر* هر دو ابزا*ر* متغیرهای تعریف شده(اعداد, نقاط و بردارها) قابل استفاده است. نام خط باید در ابتدای ورودی وارد شده و در ادامه آن یک علامت : بیاید و سپس معادله خط وارد شود.

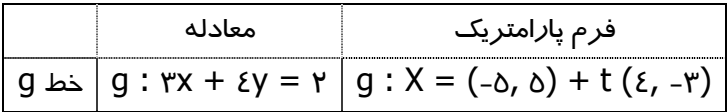

اگر برای مثال k=۲ و d=-۱ تعریف شده باشد, خط g را با وارد کردن معادله زیر تعریف کرد:

#### g:  $y = kx + d$

#### محور xها ومحورyها

در دستورها با نامهای XAxis و YAxis میتوان به دو محور مختصات ارجاع داد. برای مثال دستور P, \_xAxisك**عمود** خطى عمود بر محور x و گذ*ر*نده ا*ز* نقطه A ايجاد مى *كند*.

#### ٤,٢,٤ مقاطع مخروطي

یک مقطع مخروطی بصورت یک معادله درجه ۲ بر حسب X و y وا*ر*د میشود. متغیرهای از پیش تعریف شده(اعداد, نقاط, بردارها) را نیز میتوان در این معادله بکار برد. نام مقطع مخروطی باید در ابتدای ورودی وارد شده و بعد از آن یک علامت : بیاید و سپس معادله وارد شود.

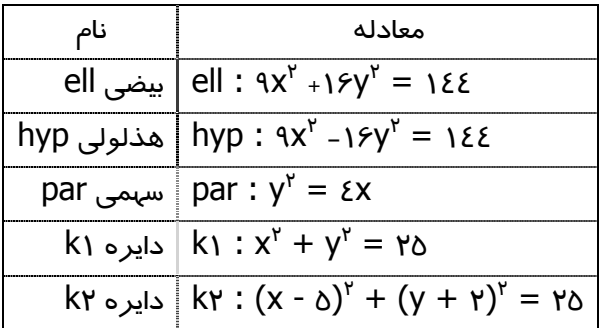

اگر برای مثال ٤ =a و p= باشد, میتوان یک بیضی *ر*ا بصورت زیر تعریف نمود.

ell :  $b^r x^r + a^r y^r = a^r b r$ 

#### ٤,٢٫٥ تعريف تابعي از متغير X

برای وا*ر*د کردن یک تابع میتوان متغیرهای از پیش تعریف شده (اعداد, نقاط, بردا*ر*ها) و توابع دیگر *ر*ا بکا*ر* بر د.

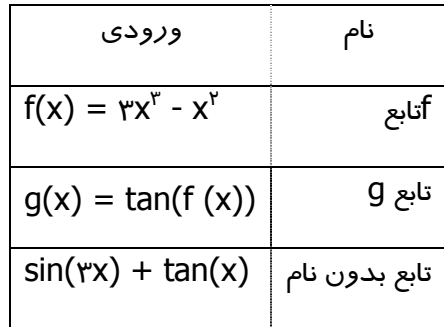

توابع از پیش تعریف شده در نرم|فزار(مانند Sin, COS, tan و غیره) در بخش عملیات ریاضی (٤,٢,۶) توضیح داده می شوند.

دستورهایی برای بدست آوردن انتگرال و مشتقات (٤,٣,١١) تابع وجود دارند. شما همچنین میتوانید برای مشتقات تابع تعریف شده f(x), f"(x) از f(x) و ... استفاده کنید.

$$
f(x) = rx^{r} - x^{r}
$$

$$
g(x) = \cos(f'(x + r))
$$

علاوه بر این٬ توابع را میتوان بصورت بردار تعبیر نمود (٤٫٣٫١٥) و یک تابع آزاد را میتوان با ماوس جابجا نمود.

#### محدود كردن توابع به بازهها

برای محدودکردن توابع به یک بازه, [a, b] از دستور تابع استفاده میشود (بخش ٤,٣,١١).

### ۶٫۲٫۶ عملیات ریاضی

برای وارد کردن اعداد, مختصات یا معادلات (٤,٢) میتوان عبارات ریاضی را با پرانتز استفاده نمود. عملیات زیر قابل استفاده میباشد:

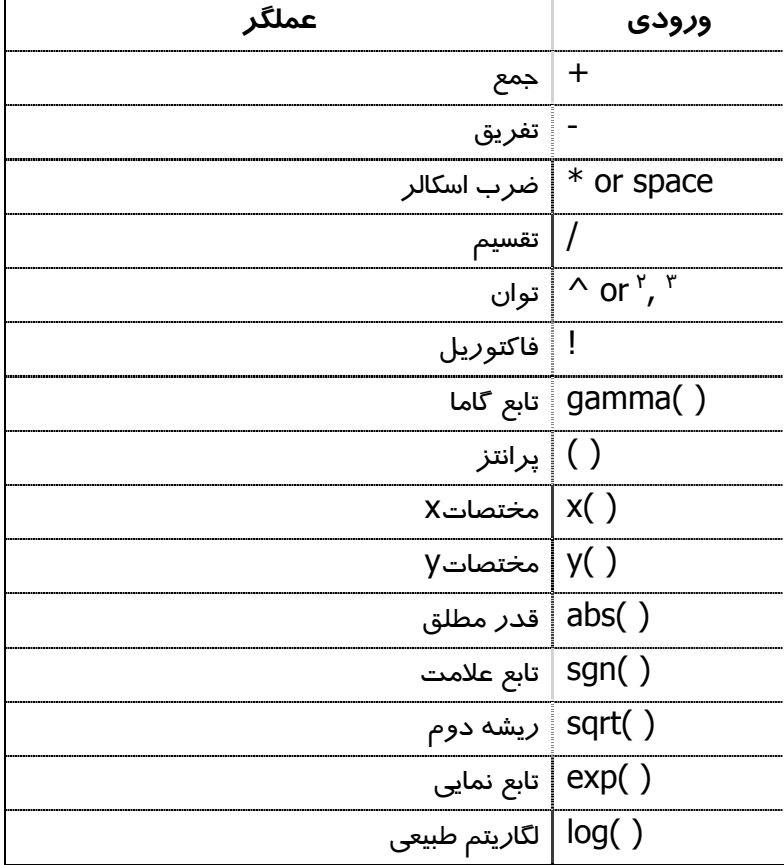

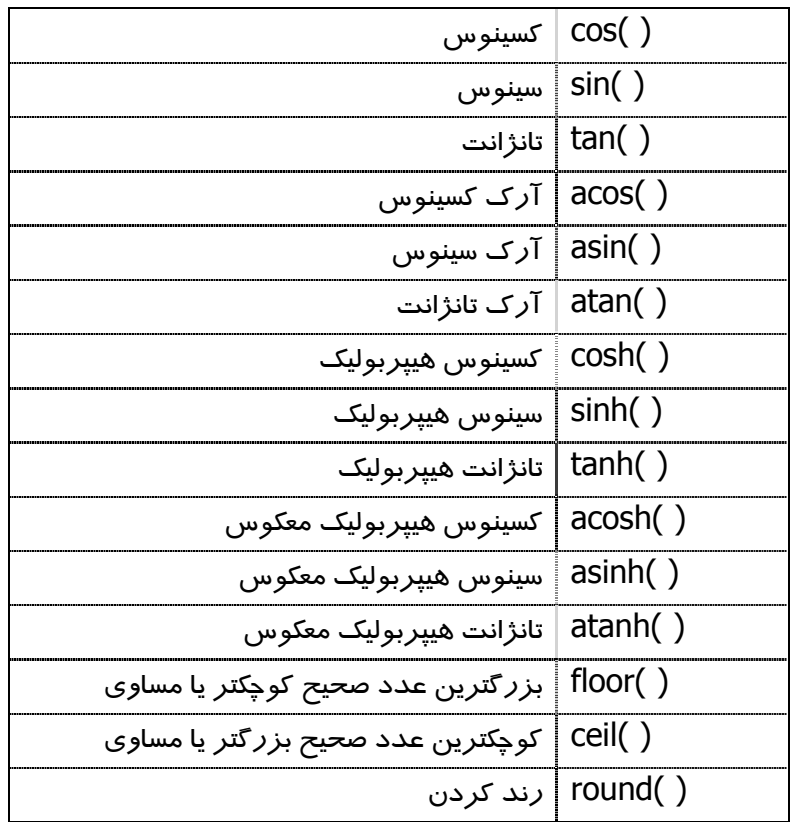

برای مثال ,M ,نقطه وسط نقاط A و B را میتوان بصورت $\mathsf{M}\texttt{=}(A\texttt{+}B)$  ۲ تعریف کرد. 

بنابراین در ژئوجبرا میتوان محاسبات را با نقاط و بردارها را نیز انجام داد.

#### ۴.۲ دستورها

با استفاده از دستورها می توان اشیای جدید تعریف کرد و اشیای موجود *ر*ا تغییر داد. د*ر*ج دو خط g و h نقطه جدیدی ایجاد میکند, مانند مثال زیر: (مراجعه کنید به ٤,٣,٤)

 $S =$ تقاطع $[g,h]$ 

برای نامگذاری نتیجه یک دستور میتوان از یک نام و در پی آن علامت = استفاده نمود. در مثال فوق نقطه جدید S نامیده شده است.

#### ٤,٣,١ دستورهای عمومی

<mark>?</mark><br>ه ارتباط بین دو شیء <u>s</u>

[شیء b ,شیء a]ا**رتباط** 

پیغامی *ر*ا نمایش میدهد که ا*ر*تباط دو شیءِ *ر*ا بیان می کند

این دستور امکان بررسی مواردی از قبیل اینکه آیا دو شی مساوی هستند, آیا یک نقطه روی یک خط یا یک مقطع مخروطی قراردارد, یا اینکه یک بر یک مقطع مخروطی مماس یا با آن متقاطع است را میدهد.

حذف شيء

یک شی و اشیا وابسته به آن را حذف می کند

٢٫٣٫٢ عدد

طول

:[بر دا*ر* ]طول

طول بردا*ر* 

:[نقطه A**]طول** 

طول بردا*ز* موقعیت نقطه A

مساحت

نقطه , B نقطه , C نقطه A ]م**ساحت** ...]:

مساحت یک چند ضلعی که بر اساس تعدادی نقطه تعریف شده است.

 $cm_{\sim}$ محمواصله

:**[**نقطه ,نقطه**]فاصله** 

فاصله دو نقطه

.<br>[خط ,نقطه**]فاصله** 

**:[**خط ,خط**]فاصله** 

فاصله نقطه از خط

فاصله دو خط

فاصله دو خط متقاطع ٠ است. اين تابع براي دو خط موازي جالب است.

شيب

این دستور همچنین مثلت شیب را که اندازه آن میتواند تغییر کند, رسم میکند (قسمت ویژگیها ۳٫۱٫۱ را ببينيد.)

شعاع

شعاع دايره

پارامتر

.[سیمی]**یا***ر***امتر** 

:[دايره**]شعاع** 

پارامتر یک سہمی معادل فاصله کانون و خط هادی

طول محور اول

**:[**مقطع مخروطي**]مقدارمحور\مقطع** 

طول محور اصلی یک مقطع مخروطی.

طول محور دوم

:[مقطع مخروطي]مقدارم<del>ح</del>ور امقطع

طول محور دوم یک مقطع مخروطی

خروج از مرکز

:**[**مقطع مخروطي**]ازمر كزخروج** 

خروج از مرکز یک مقطع مخروطی

#### انتگرال

# :b] عدد ,a عدد , تابعf]انتگرال

انتگرال معین اُتابع (x)از a تا .b این دستور همچنین مساحت بین نمودار تابع و محور X را رسم می کند عدد ,a عدد ,g تابع , تابع **]]انتگرال g** انتگرال معین f(x)-g(x) از b. تا .b این دستور همچنین مساحت بین نمودا*ر* f و g *ر*ا *ر*سم میکند.(بخش

٤,٣,١١ انتگرال نامعين را ببينيد).

#### حد مجموع يايين

د , b, عدد b, عدد a, عدد f تابع f[عديائين]:

حد مجموع پایین fتابع *ر*وی با*ز*ه [a,b] با n مستطیل این دستور همچنین مستطیلهای مربوط به حد مجموع پایین را نیز رسم میکند

#### حد مجموع بالا

[عددn , عددb , عددa , تابع]]**حدبالا** 

حد مجموع بالای آتابع روی با*ز*ه [a,b] با n مستطیل. این دستور همچنین مستطیل های مربوط به حد مجموع بالا را نیز رسم میکند

#### ٤,٣,٣ زاويه

مى<br>مىگىراويە

:[بردا*ر* ,بردا*ر*]زاویه

زاویه بین دو بردار بین تا ۳۶۰ درجه

:[خط ,خط]زاویه

زاوبه بین بر دارهای هادی دو خط بین ۳۶۰ درجه

نقطه C ,نقطه B ,نقطه A**]زاویه**}:

زاویه بین دو خط متقاطع گذرنده از این سه نقطه به ترتیب انتخاب

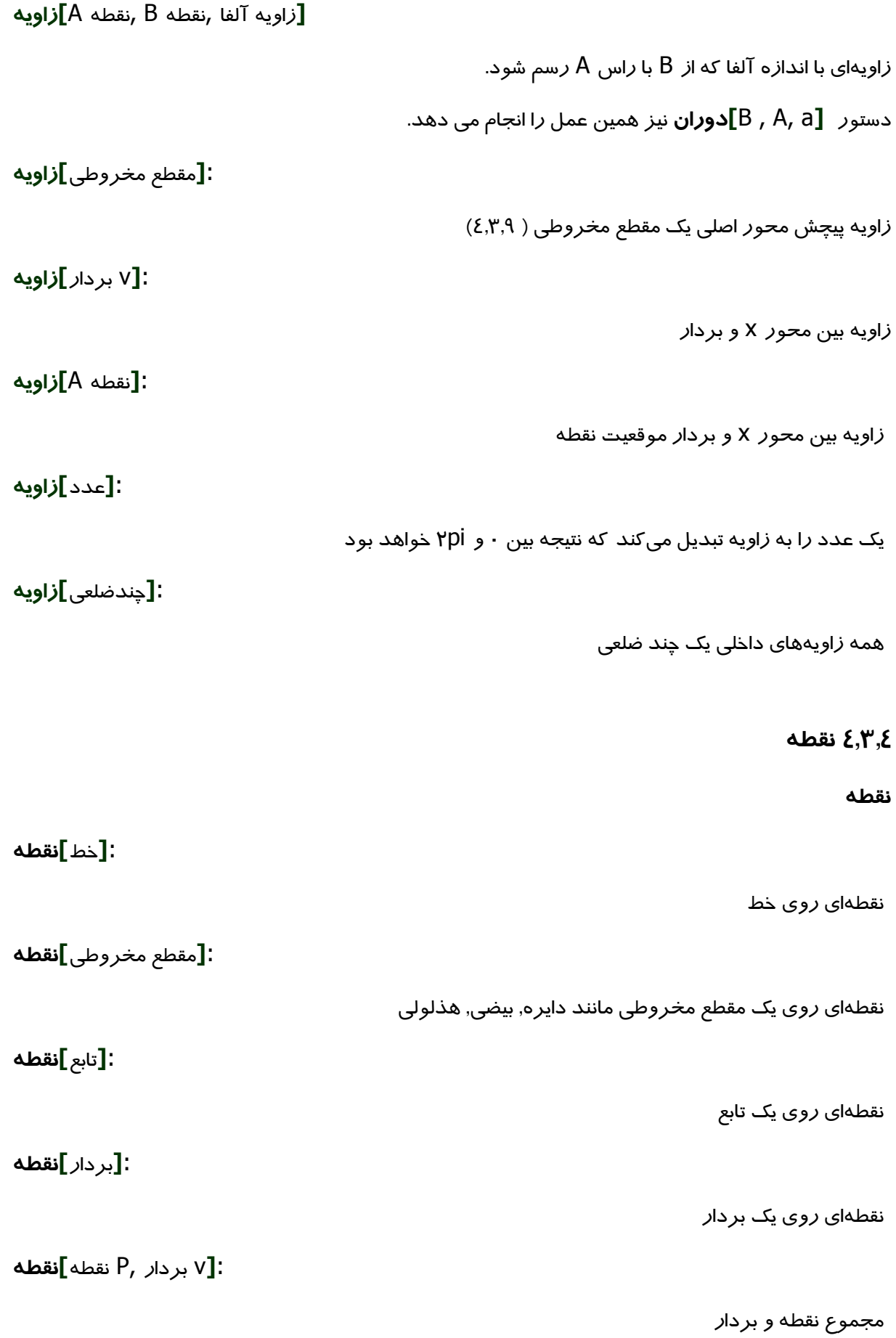

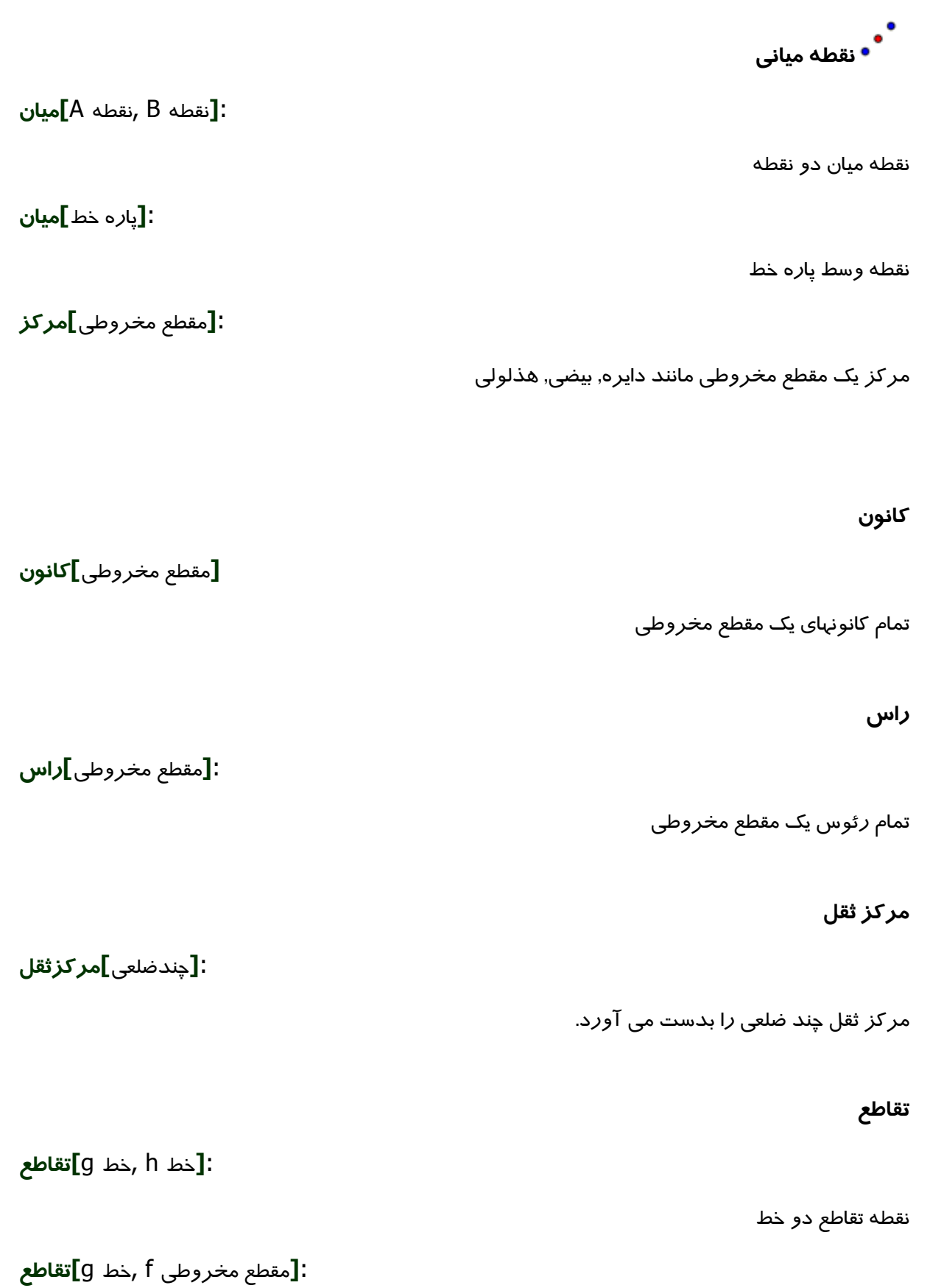

نقاط تقاطع خط و مقطع مخروطی که حد اکثر دو نقطه خواهد بود **3** إعدد N, مقطع مخروطىf (jakad). نقطه اول یا دوم تقاطع خط و مقطع مخروطی **3** مقطع مخروطیf , d مقطع مخروطی**f** تمام نقاط تقاطع در مقاطع دو مخروطی که حداکثر ٤ تا خواهد بود **3** [ عدد n , مقطع مخروطی d , مقطع مخروطی **c]تقاطع** نقطه اول تا چہا*ر*م تقاطع دو مقطع مخروطی **:[**چندجمله ای g , چندجمله ای **f]تقاطع** تمام نقاط تقاطع دو چند جملهای **. [**عدد n ,چندجمله ای g , چندجمله ای **f]تقاطع** نقطه مورد نظر تقاطع دو چند حملهای **[**خط g , چندجمله ای **]]تقاطع** تمام نقاط تقاطع چند جملهای و خط **[**عدد n , خط g , چندجمله ای **f]تقاطع**" نقطه مورد نظر تقاطع چند جملهای و خط **3** [f تقطه A , تابع f [f ]**] تقاطع** نقطه تقاطع توابع f و g با نقطه A به عنوان مقدا*ر* اوليه(د*ر ر*وش نيوتن) **2** إنقطه A , خط g , تابع **f**]**تقاطع** نقطه تقاطع تابع أو خط g با نقطه A به عنوان مقدا*ر* اوليه(د*ر ر*وش نيوتن)

(همچنین با مراجعه به بخش ۳٬۲٫۲  $\diagup\hspace{0.2cm} \top$  محل تقاطع ها *ر*ا ببینید.)

### **ریشه**

**:[** چندجمله ای**][ریشه** 

تمام ریشههای چند جملهای

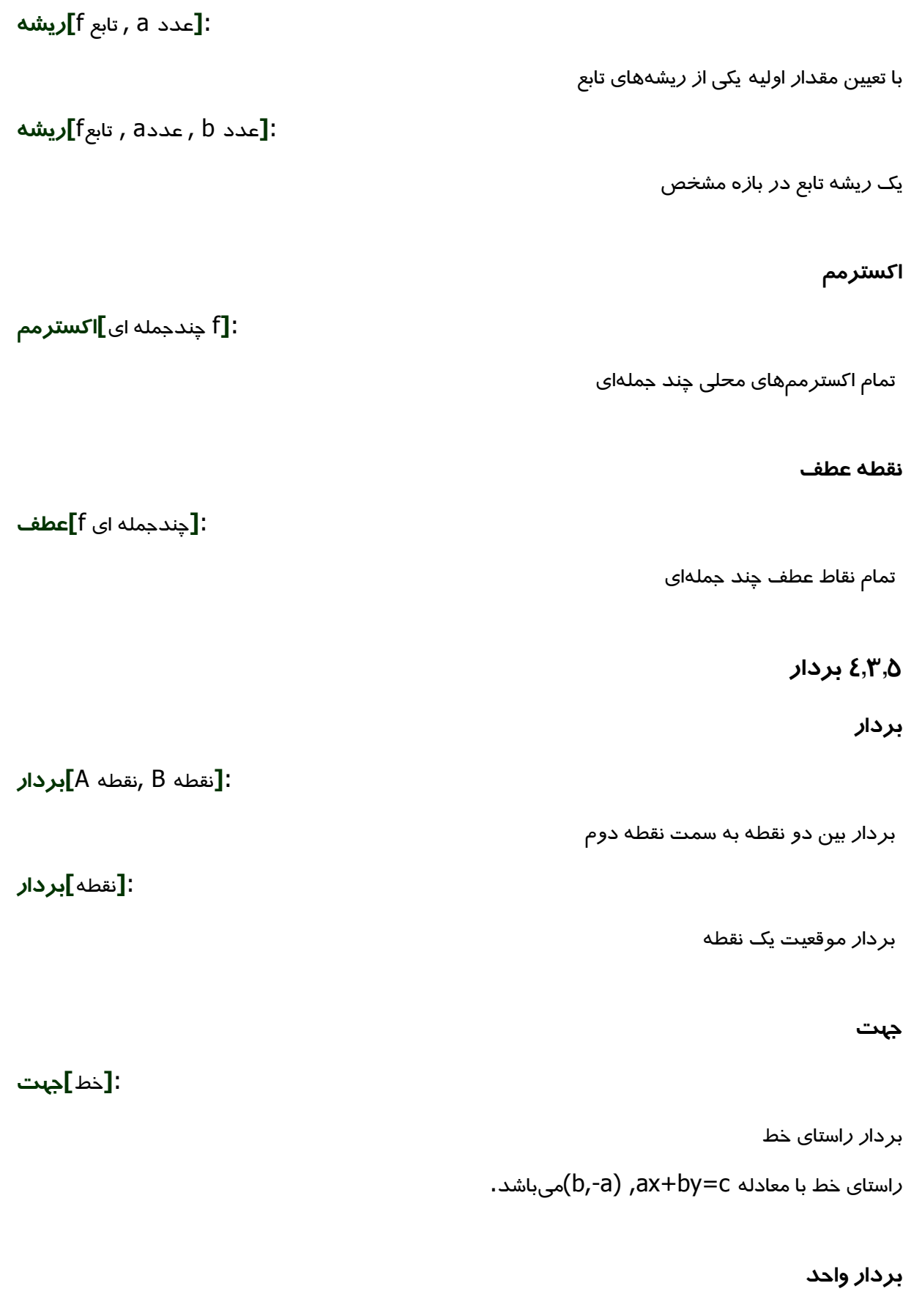

### :[خط]بردارواحد

بردا*ز ز*استای خط با طول واحد

:[بردا*ر*]بردارواحد

بردا*ر*ی با طول ۱, با جهت و *ر*استای یکسان با بردا*ر* داده شده (۴٫<mark>۳</mark>٫۵)

#### بردار عمود

### :[خط]عمودبردار

بردا*ر* عمود بر یک خط. بردا*ر* عمود بر خطی با معادله ax+by=C بردا*ر* (a, b) می باشد.

### :[بردا*ر*]عمودبردا*ر*

بردا*ر* عمود بر یک بردا*ر*. بردار (b ,a), بردا*ر* عمود بر بردا*ر* (a, b) میباشد.

#### بردار عمود واحد

:[خط]بردارعمودواحد

بردا*ر*ی با طول ۱ عمود بر یک خط.

:[بر دا*ر* ]بردارعمودواحد

بردا*ر*ی با طول ۱ عمود بر یک بردا*ر* 

### ۶٫۳٫۶ یاره خط

یارہ خط

نقطه B ,نقطه A**]یارهخط [** 

پاره خط بین دو نقطه

:a]]**يا***ر***هخط** [A]**يارهخط** 

پاره خطی با تعیین نقطه شروع و طول؛ نقطه انتہایی پاره خط نیز ایجاد میشود.

### ٤٫٣٫٧ نیم خط

### نیم خط

نقطه B ,نقطه A**]نيم<del>خ</del>ط**".

نیم خط با مبدا و گذ*ر*نده ا*ز*B

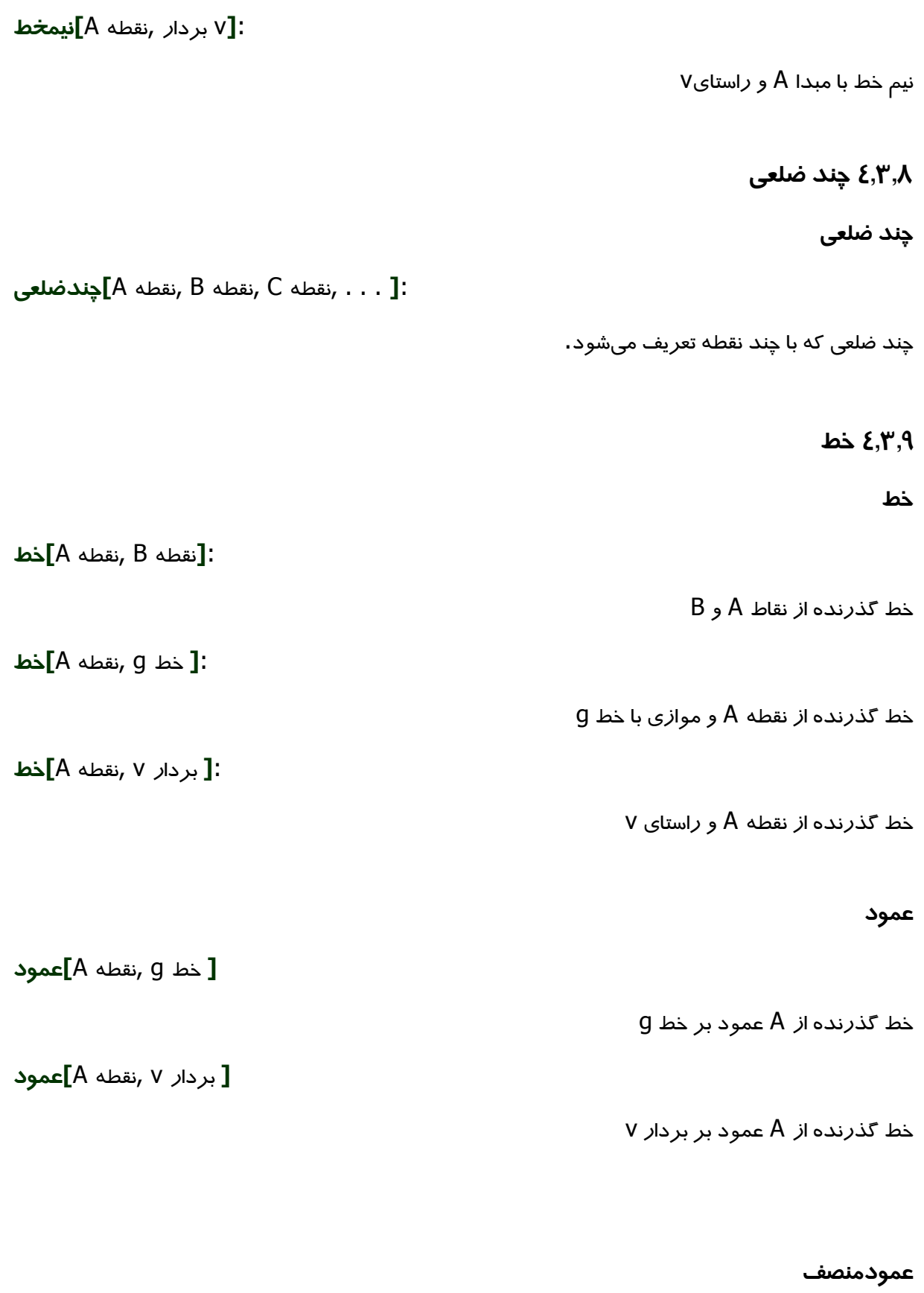

نقطه B ,نقطه A<mark>]عمودمنصف</mark>

عمود منصف پا*ز*ه خط AB

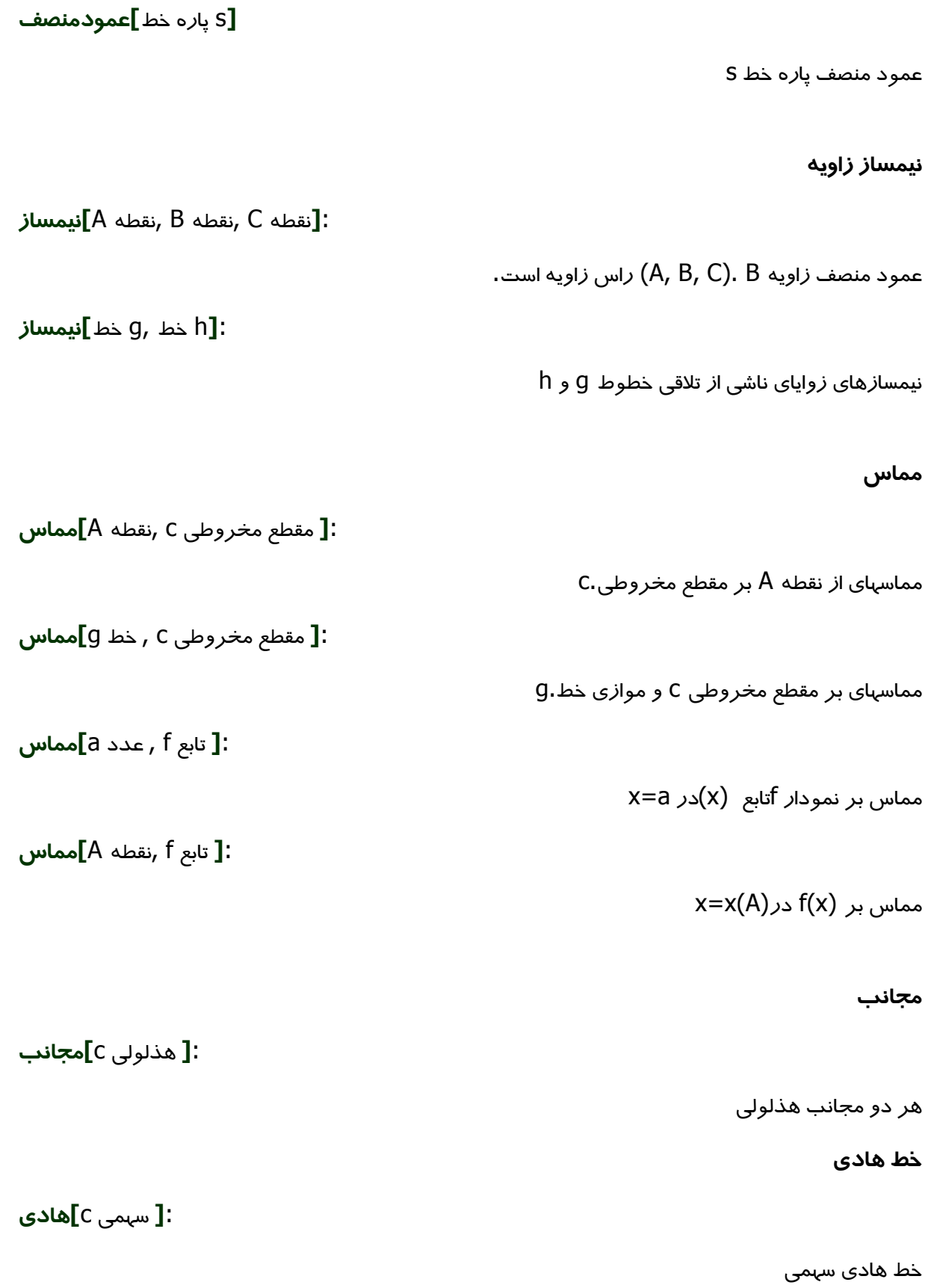

### محورها

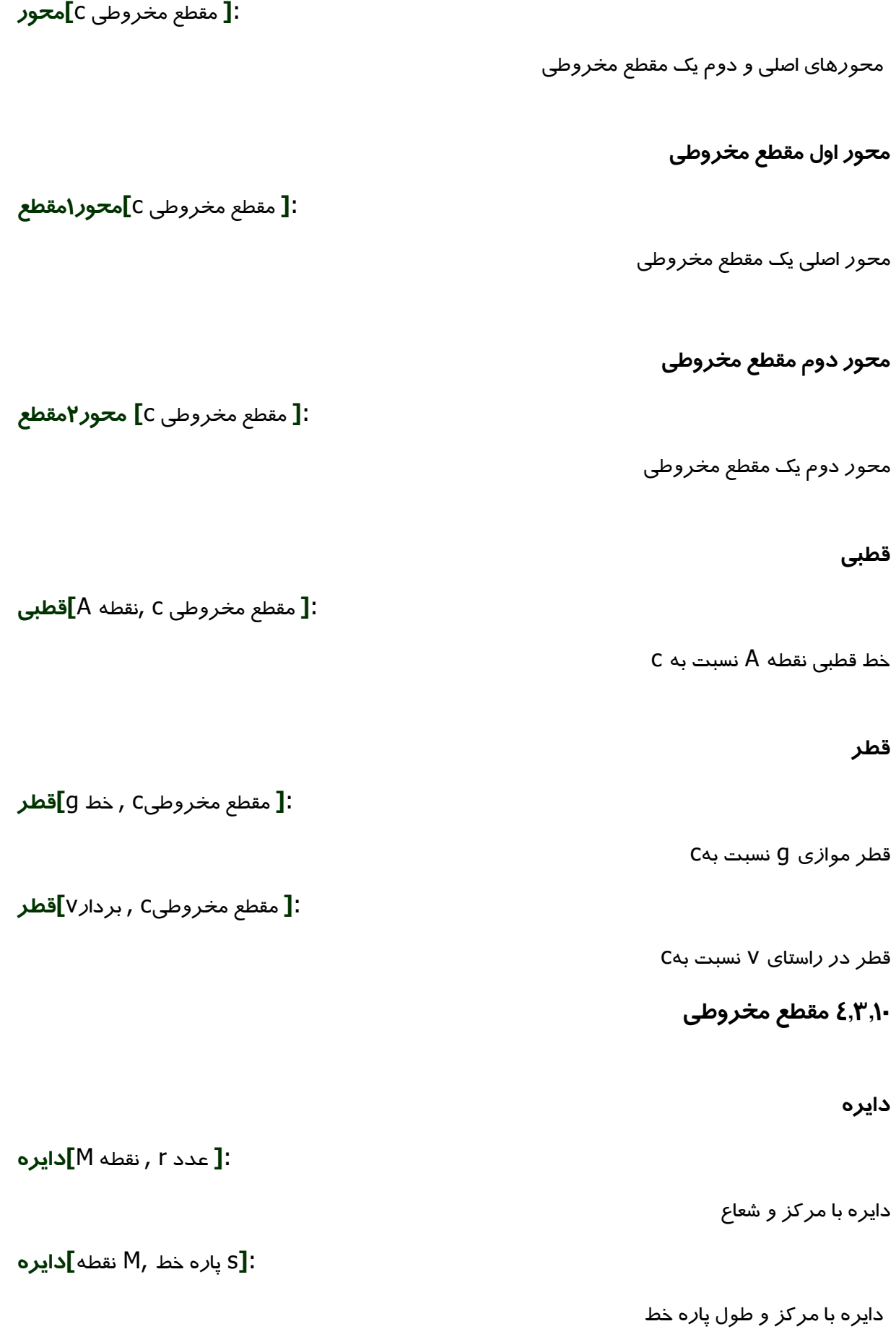

**:**[نقطه M, A نقطه**]دايره** 

دایره با مر کز نقطه اول و گذ*ر*نده ا*ز* نقطه دوم

**i** انقطه G ,نقطه B ,نقطه **J**:

دایره گذرنده از سه نقطه

بيضى

**p** عدد a , نقطه G ,نقطه **F**]**:** 

بیضی با کانونهای F, G و محو*ر* اصلی با طول .a شرط[F, G] ۲<aظاصله

**[**پا*ر*ه خط s , نقطه G , نقطه **F]بيضي:** 

S. ییضی با کانونهای F, G و محور اصلی با طول پا*ر*ه خط

#### هذلولي

**c** [F مدد a , نقطه G , نقطه F]**هذلولى** 

هذلولی با کانون F و G و محو*ر* اصلی با طول .a شرط · < ۲ > 6فاصله[ F,G**]**باید برقرا*ر* باشد.

**:[** پا*ر*ه خط s , نقطه G , نقطه F**]هذلولی** 

S. هذلولی با کانون  $\mathsf F$  و  $\mathsf G$  و محور اصلی با طول پاره خط

#### سهمى

**[** خط g , نقطه **F]** 

 $g$ سهمی با کانون  $F$  و هادی

### مقطع م<del>خ</del>روطی

**24 [**La مقطع , C مقطع , D مقطع , E مقطع , D مقطع ):

مقطع مخروطی گذرنده از پنج نقطه(نباید چهار نقطه از پنج نقطه *ر*وی یک خط واقع باشند)

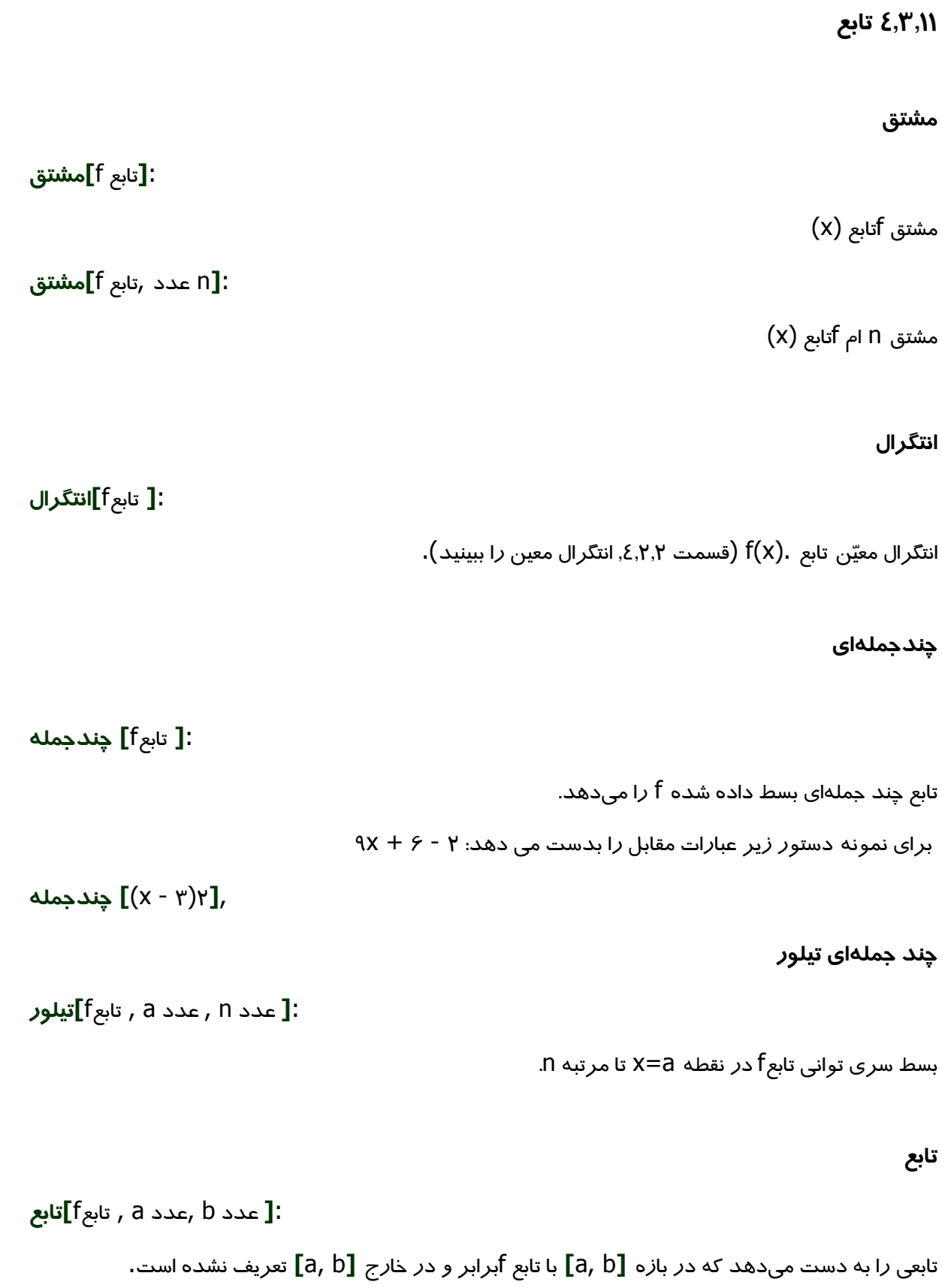

### ٤,٣,١٢ کمان و قطاع

مقدا*ر* جبری یک کمان طول آن, و د*ر* مورد قطاع مساحت آن است.

#### نيمدايره

نقطه B ,نقطه A**]نیمدایره**'

نیم دایره بالای پا*ز*ه خط.AB

كمان دايره

. [نقطه B , نقطه M**]كماندايره** 

#### كمان دايره محيطي

**[**نقطه ,نقطه ,نقطه**]كمانم<del>ح</del>يطي** :

کمان دایر های گذرنده از سه نقطه.

كمان

[نقطه C, A ,نقطه C, A مقطع مخروطي]**كمان**"

كماني از مقطع مخروطي بين دو نقطه A و B روى مقطع مخروطي C (دايره يا بيضي)

[عددtt ,عددt ,مقطع مخروطي C]كمان]:

کمانی از مقطع مخروطی بین مقادیر پا*ز*امتر t ۱ و t ۲ برای شکلهای پا*ز*امتری زیر :

- دایره (r cos(t), r sin(t)) :که در آن ۲ شعاع دایره است.
- بیضی (a cos(t), b sin(t)) :که در آن a و b طول محور اول و دوم است.

#### قطاع دايره اي

نقطه M, A نقطه M, A نقطه **]قطاعدايره** :

. قطاع دایرەای با نقطه میانی M بین دو نقطه A و B. توجه؛ لازم نیست نقطه B *ر*وی کمان واقع باشد

قطاع دايره محيطي

**[ن**قطه ,نقطه ,نقطه**]قطاعمحيطى:** 

قطاع دایره ای گذرنده از سه نقطه.

#### قطاع

[نقطه C, A ,نقطه C, A مقطع مخروطي**]قطاع**"

قطاع مقطع مخروطی بین دو نقطه A و B روی مقطع مخروطی (دایره یا بیضی)

[عددtt ,عددt , مقطع مخروطي c**]قطاع**]

قطاعی از مقطع مخروطی بین مقادیر پا*ز*امتر t۱ و t۲ برای شکلهای پا*ز*امتری زیر :

- دایر ه ((r cos(t), r sin(t) ) که در آن ۲ شعاع دایره است.  $\cdot$
- بیضی (a cos(t), b sin(t)) :که در آن a و b طول محور اول و دوم است.

#### ٤,٣,١٣ تصوير

#### گوشه

:**[** عدد n ,تصوير **]** *گ*وشه

اامین گوشه یک تصویر *ر*ا میدهد (٤ , . . . , \ = ١ )

٤,٣,١٤ مكان هندسي

#### مكان هندسى

نقطه P , نقطه Q] **مكان [**Q

میباشد بدست می،دهد. نقطه و به را که وابسته به نقطه P میباشد بدست می،دهد. نقطه P باید نقطهای روی یک شی  $Q$  میبا باشد(خط, یاره خط, دایره...,)

#### 8,۳٫۱۵ تېديلات ھندسى

با نسبت دادن نامی جدید به هر یک از دستورهای زیر, یک کپی از شی جابجا شده ایجاد میشود. دستور

[ A, g **] قرینه** , قرینه نقطه A *ر*ا نسبت به خط g بدست آو*ر*ده و موقعیت نقطه A *ر*ا تغییر میدهد. دستو*ر* 

نک نقطه جدید به نام B ایجاد کرده و نقطه A تغییری نمی $\mathtt{B}$  = یک نقطه جدید به نام  $\mathtt{[A, g]}$ 

#### انتقال

**:[** بردا*ر* ۷ ,نقطه A**] انتقال** نقطه A *ر*ا توسط بردا*ر* ۷ جابجا میکند. **:[** بردا*د* ۷ , خط g**] انتقال** خط g *ر*ا توسط بردا*ر* ۷ جاب<del>ج</del>ا میکند. **:**[۷ بردا*ر* , مقطع مخروطی C**] انتقال** مقطع مخروطی C *ر*ا توسط بردا*ر* ۷ جابجا میکند. **:[** بردا*ر* ۷ , تابع ]**] انتقال** تابع C *ر*ا توسط بردا*ر* ۷ جابجا میکند. **[** بردا*د* ۷ , چندضلعی P**] انتقال** چندضلعی P *ر*ا توسط بردا*ر V*جابجا میکند. *ر*ئوس و پا*ر*ه خطہای جدیدی نیز ایجاد میشود. **:[**بردا*د v* , تصوير D**] انتقال** تصویر p *ر*ا توسط بردا*ر* ۷ جاب<del>ج</del>ا میکند. **:[** نقطه p ,بردا*ر* ۷**] انتقال**  $\mu$ بر دار ۷ را به نقطه p جابجا می کند. 9 دو*ر*ان **:** زاويه φ ,نقطه A**] دوران** : نقطه A را به اندا*ز*ه زاویه φ حول مبدا محور دوران میدهد **:[** زاویه φ ,بردا*ر* ۷**] دوران**  $\chi$ ردار ۷ *ر*ا به اندا*ز*ه زاویه <mark>Q دور</mark>ان میدهد. ! **:[** زاويه φ , خط¶**] دوران**  $\mathsf q$ دا به اندا*ز*ه *ز*اویه  $\mathsf \phi$  حول مبدا م<del>ح</del>ور دوران میدهد. **:[** زاویه φ , مقطع مخروطی C**] دوران** مقطع مخروطی C را به اندا*ز*ه *ز*اویه φ حول مبدا محور دوران میدهد. **:** [ زاويه φ , چندضلعی P] **دوران** چند ضلعی P را به اندا*ز*ه *ز*اویه φ حول مبدا محور دوران میدهد.

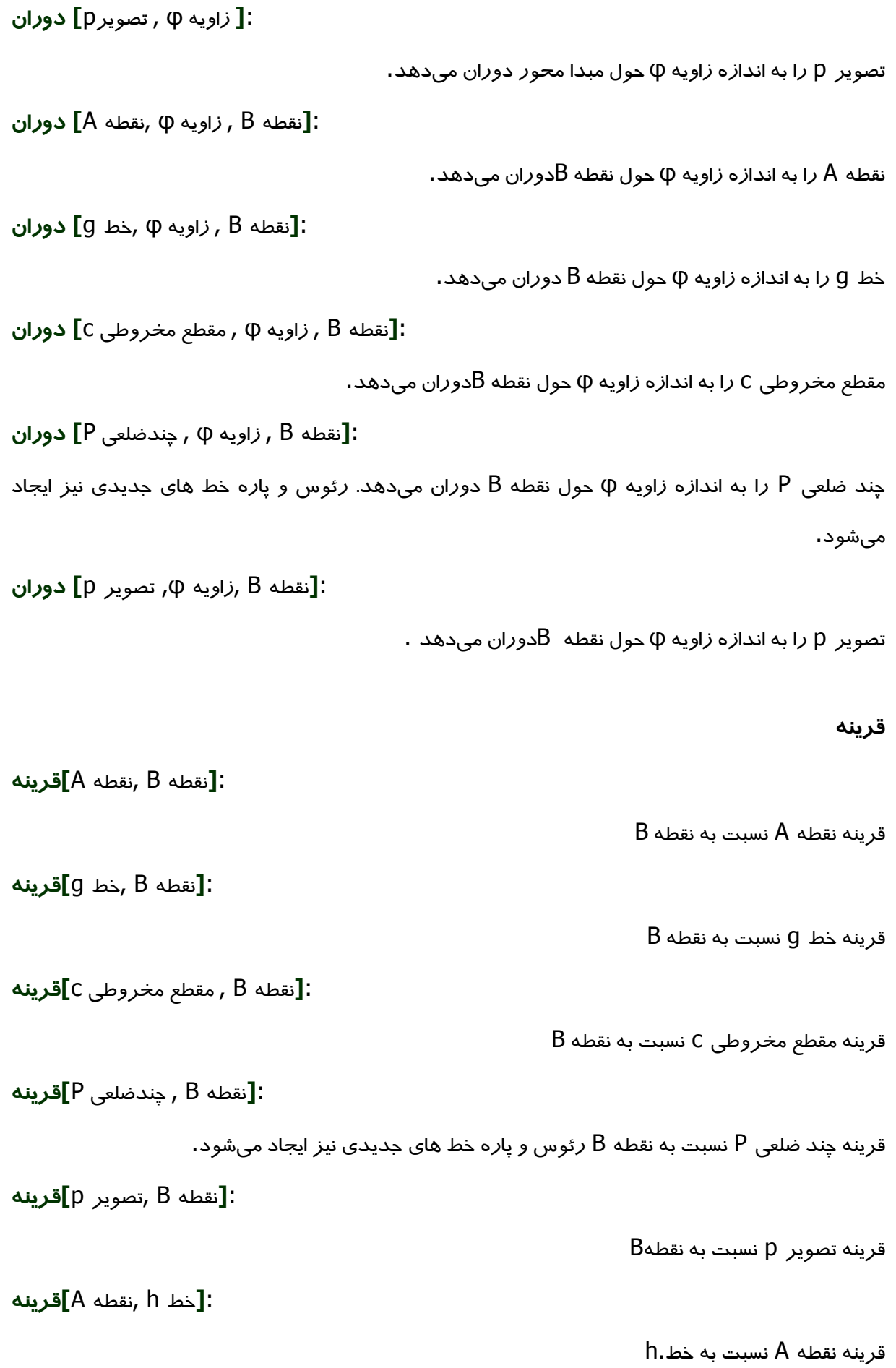

 **9-b[**g ?@ , h ?@ **]**: قرینه خط g نسبت به خط.h **:[** خط h , مقطع مخروطی C**]قرینه** قرینه مقطع مخروطی C نسبت به خط.h **:[**خط h ,چندضلعی P**]قرینه** in. فرینه چند ضلعی P نسبت به خط $\,$  h. فروس و پا*ر*ه خط های جدیدی نیز ایجاد میشود. **:[** خط h ,تصوير p**]قرينه** قرینه تصویر p نسبت به خط.h تجانس **j:** محدد f ,نقطه A**]تجانس,** f **]**  $\sf f$ تبدیل تجانس نقطه  $\sf A$  از نقطه  $\sf S$  با ضریب **j:** مدد f ,خط **c** <mark>]تجانس:</mark>  $\sf f$ تبدیل تجانس خط  $\sf h$  از نقطه  $\sf S$  با ضریب **j**: انقطه 5 ,عدد f ,مقطع مخروطی c**]تجانس** تبدیل تجانس مقطع مخروطی C ا*ز* نقطه S با ضریبf **[**B رعدد f ,چندضلعی P**]تجانس** (p تبدیل تجانس چند ضلعی P از نقطه S با ضریب fرئوس و پا*ر*ه خط های جدیدی نیز ایجاد میشود. **j**: دند f , تصوير f **]تجانس**):

تبدیل تجانس تصویر p از S با ضریبF

## فصل ۵: چاپ و خروجی گرفتن

#### ۵٫۱ چاپ

#### ۵٫۱٫۱ صفحه ترسیم

گزینه های پیش نمایش چاپ و صفحه ترسیم در منوی پرونده قرار دارند. در این قسمت میتوان عنوان, نویسنده, تاریخ و مقیاس چاپ را بر حسب سانتیمتر تعیین نمود.

بعد از هر تغییری کلید Enter را فشار دهید تا تغییرات در پنجره پیش نمایش اعمال شود.

#### ۵٫۱٫۲ دستور العمل ترسیم

دو روش برای باز کردن پیش نمایش چاپ دستور العمل ترسیم وجود دارد.

- در منوی پرونده, قسمت پیش نمایش چاپ گزینه قرارداد ساخت وجود دارد.  $\bullet$
- در منوی نمایش, ابتدا دستور العمل ترسیم را باز کنید. در این قسمت میتوانید گزینه پیش نمایش چاپ منوی پرونده را بیابید.
- روش دوم انعطاف بیشتری دا*ر*د, زیرا میتوانید ستونهای مختلف قرا*ر*داد ساخت *ر*ا د*ر* آن فعال و غیر فعال کنید(منوی نمایش قرا*ر*داد ساخت *ر*ا ببینید)

در پنجره پیش نمایش چاپ, میتوان عنوان, نویسنده و تاریخ را وارد نمود.

#### ۵٫۲ تصویر صفحه ترسیم

گزینه تصویر صفحه ترسیم در منوی پرونده٬ ذیل گزینه خروجی قرار دارد. در این قسمت میتوان مقیاس پرونده خروجی . را بر حسب سانتیمتر و میزان تفکیک *ر*ا بر حسب نقطه د*ر* اینچ مربع تعیین کرد. اندا*ز*ه واقعی تصویر خروجی در پایین پنجره نمایش داده میشود .

قالبهای پرونده خروجی *ر*ا از میان موا*ر*د زیر می توان بر گزید :

PNG-Portable Network Ghraφcs یک قالب گرافیکی پیکسلی است. هر چه میزان تفکیک بر حسب نقطه در اینچ مربع بالاتر باشد, کیفیت بالاتر است(معمولا ۳۰۰ نقطه در اینچ مربع کفایت میکند). تصاویر PNG را نباید بصورت متوالی تغغیر مقیاس داد، زیرا کیفیت آنها افت می کند.

پروندههای گرافیکی PNG همچنین برای استفاده در صفحات وب (html) و نرمافزار ورد مایکروسافت مناسب هستند. برای قرا*ر* دادن یک تصویر PNG در یک سند ورد (منوی د*رج*, گزینه تصویر ا*ز* پرونده) اندازه را ٪۱۰۰ قرار دهید(در غیر اینصورت مقیاس تعریف شده بر حسب سانتیمتر تغییر خواهد کرد)

EPS یا Encapsulated Postscript یک قالب گرافیک بردا*ز*ی است. تصاویر EPS د*ر* نتیجه تغییر مقیاس دچا*ر* افت کیفیت نمیشوند. پرونده های گرافیکی EPS برای برنامه¬های گرافی*ک* بردا*ر*ی مانند CorelDrawو ابزارهای حرفهای پردازش متن مانند LATEX مناسب هستند.

میزان تفکیک در EPS همواره ۷۲ نقطه در اینچ است. این مقدار تنها برای محاسبه اندازه تصویر بر حسب سانتیمتر بکا*ر* می *ر*ود و اثری بر کیفیت تصویر ندا*ر*د.

توجه: جلوه شفافیت در چند ضلعی ها و مقاطع مخروطی در EPS قابل استفاده نیست.

۵٫۳ انتقال صفحه ترسیم به تخته برش

گزینه فرستادن صفحه ترسیم به تخته نگهدا*ر*نده د*ر* منوی پرونده, قسمت خروجی قرا*ر* دا*ر*د. این گزینه محتوای صفحه ترسیم *ر*ا بصورت یک تصویر PNG به تخته برش منتقل مینماید. این تصویر را میتواند د*ر* برنامههای دیگر مانند اسناد ورد مایکروسافت جای گذا*ر*ی کرد.

برای ایجاد خروجی با مقیاس مشخصی بر حسب سانتیمتر, گزینه صفحه ترسیم بعنوان عکس *ر*ا از منوی پرونده, قسمت خروجی انتخاب نمایید.

۵٫٤ دستور العمل ترسيم بصورت صفحه وب

دو روش برا ی با*ز* کردن پن<del>ج</del>ره خروجی دستو*ر*العمل ترسیم وجود دا*ر*د.

۱- در منوی پرونده، قسمت خروجی، گزینه دستور العمل ترسیم بصورت صفحه وب(html) ، وجود دا*ر*د.

۲– در منوی نمایش، ابتدا دستورالعمل ترسیم *ر*ا با*ز* کنید. در این قسمت گزینه خروجی دستورالعمل ترسیم د*ر* منوی پرونده وجود دا*ر*د.

روش دوم انعطاف پذیری بیشتری دارد، زیرا میتوان ستونهای مختلف دستورالعمل ترسیم را فعال و غیر فعال نمود(منوی نمایش دستورالعمل ترسیم را ببینید)

در پنجره خروجی میتوان عنوان، نویسنده وتاریخ ترسیم را وارد نمود، همچنین امکان ایجاد خروجی صفحه ترسیم و پنجره جبری به همراه دستورالعمل وجود دارد.

پرونده HTML خروجی *ر*ا میتوان با هر مرورگر اینترنت(مانند Mozilla، Internet Explorer)مشاهده کرد و با هر واژه پردازی(مانند Word ،Frontpage) ویرایش نمود.

#### ۵٫۵ کاربر گ پویا بصورت صفحه وب

در منوی پرونده، قسمت خروجی، گزینه کا*ر*برگ پویا بصورت صفحه وب (html)وجود دا*ر*د. در پنجره خروجی میت.ان عنوان، نویسنده، تاریخ و متنی بالا و پایین ترسیم پویا(برای مثال توصیفی درباره ترسیم یا تعدادی تمرین) وا*ر*د نمود. ترسیم *ر*ا میتوان مستقیما د*ر* یک صفحه وب قرا*ر* داد یا اینکه دکمه ای تعبیه نمود که با کلیک کردن آن تصویر باز شود.

توجه: عرض و ارتفاع ترسیم پویا *ر*ا خیلی بز*ر*گ قرا*ر* ندهید تا د*ر* مرورگر اینترنت بطور کامل قابل مشاهده ىاشد

#### هنگام ایجاد خروجی بصورت صفحه وب، سه پرونده ایجاد میشود:

- ۰۱ پروندهhtml ، برای مثال پروندهcircle.html شامل خود کا*ر*بر گ است.
- ۲. پرونده ggb. برای مثال پرونده circle\_worksheet.ggb شامل ترسیم انجام شده در ژئوجبرا می,باشد.
	- ۳. پرونده ژئوجبرا ja۲. شامل برنامه ژئوجبرا است و موجب تعاملی شدن کاربر گ میشود.

تمامی این پروندهها- برای مثال circle\_worksheet.ggb.circle.html و ژئوجبرا -jar-باید در یک پوشه قرا*ر* داشته باشند تا تسیم پویا کا*ر* کند. *ر*وشن است که میتوان تمامی این سه پرونده *ر*ا به پوشه دیگری نیز کیی نمود.

توجه: پرونده HTML خروجی، برای مثال $\mathsf{crcle.html}-\mathsf{circle.html}$  با استفاده ا*ز* هر مرو*ر گ*ر اینترنتی قابل مشاهده است(برای مثالMozilla . . Internet Explorer). ، Mozilla برای اینکه ترسیم پویا کا*ر* کند، Javaباید *ر*وی *ر*ایانه نصب باشد Java .*ر*ا میتوان به *ر*ایگان ا*ز http://www.java.com در*یافت کرد. اگر میخواهید کا*ر*بر گتان *ر*ا د*ر* شبکه *ر*ایانهای مدرسه¬تان اجرا کنید، ا*ز* مدیر شبکه محلی¬تان بخواهید که Javaرا *ر*وی *ر*ایانه ها نصب نماید.

، Frontpage میتوانید متن کا*ر*برگ *ر*ا با واژه پردا*ز*های فراوانی ویرایش نمایید (برای مثالFrontpage ، .ونده HTML خروجی *ر*ا باز نمایید. $\blacksquare$ برای انکا*ر* باید.

## فصل ۶: گزینه ها

انتخاب های عمومی را میتوان در منوی انتخاب ها تغییر داد. برای تغییر تنظیمات اشیا، از منوی حساس به محتوا استفاده میشود(بخش ۳٬۱۰۱ را ببینید)

۶٫۱ گرفتن نقاط

گرفتن نقاط دارای سه انتخاب است: روشن: در صورتی که نزدیک یکی از نقاط شبکه کلیک کنیم، نقطه روی شبکه را در نظر میگیرد، اما نقاط غیر شبكه نيز قابل انتخاب است. خاموش(شبکه): تنها در صورتی که نزدیک یکی از نقاط شبکه کلیک کنیم، نقطه روی شبکه را در نظر میگیرد، اما نقاط غير شبكه قابل انتخاب نمى باشد. خاموش: روی هر نقطه ای که کلیک کنیم، همان نقطه را در نظر می گیرد.

۶٫۲ واحد زاویه

مشخص میکند که واحد *ز*وایا بر حسب د*ر*جه یا *ر*ادیان(rad) نمایش داده شود. در هر حال ورودی همیشه میتواند به هر یک از در صورت (درجه یا رادیان) وارد شود.

۶٫۳ ا*ر*قام اعشا*ر* 

تعداد ارقام اعشار بصورت یکی از این موارد میتواند تنظیم شود: ۰، ۰،…۵

۶٫٤ شيوه نمايش نقطه

تعیین می کند نقاط بصورت نقطه یا ضربدر نمایش داده شوند.

۶٫۵ گر افیک

کیفیت خروجی گرافیکی پنجره ترسیم *ر*ا مشخص میکند.

۶٫۶ اندازه فونت

اندا*ز*ه فونت *را* بر حسب نقطه (pt) مشخص میکند.

۶٫۷ زبان

ژئوجبرا از چند زبانی پشتیبانی میکند. در این قسمت میتوان تنظیمات زبان جا*ر*ی *ر*ا تغییر داد. این تغییر روی تمامی ورودی ها از جمله نام دستورها و تمامی خروجیها اعمال میشود.

⊁,≮ صفحه ترسیم

پنجرهای را باز میکند که در آن ویژ گیهای صفحه ترسیم (محورها، شبکه مختصات و غیره) قابل تنظیم است.

## فهرست موضوعى

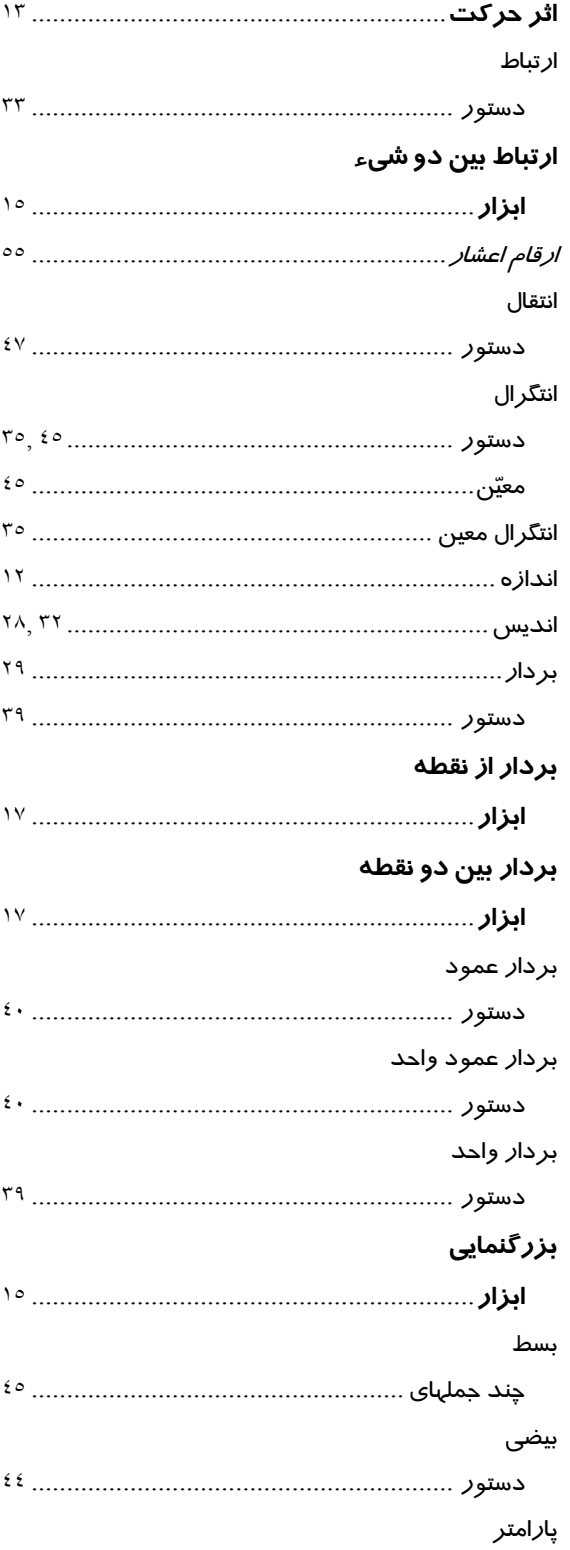

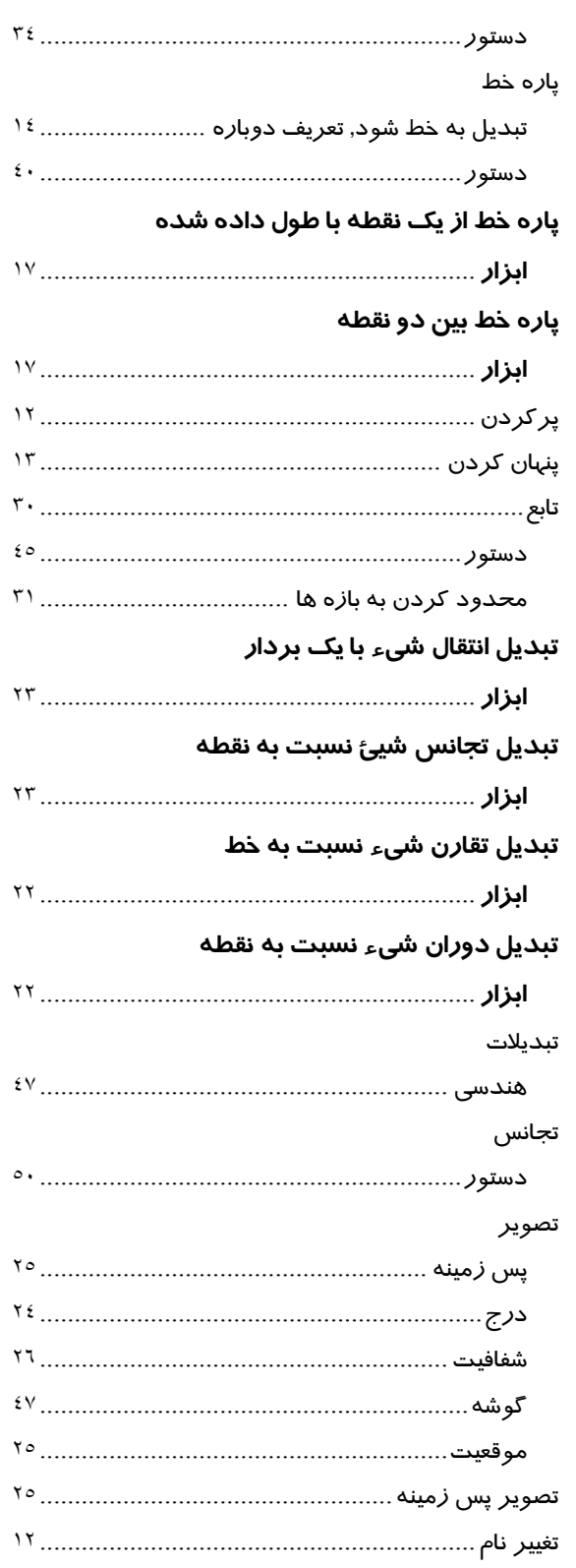

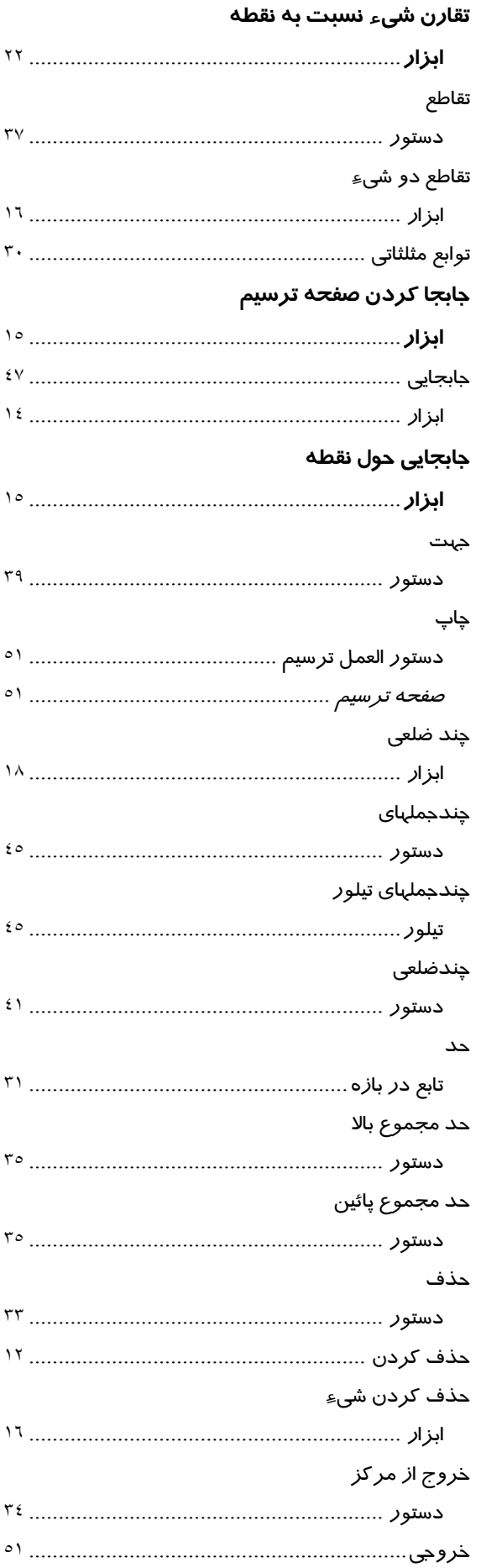

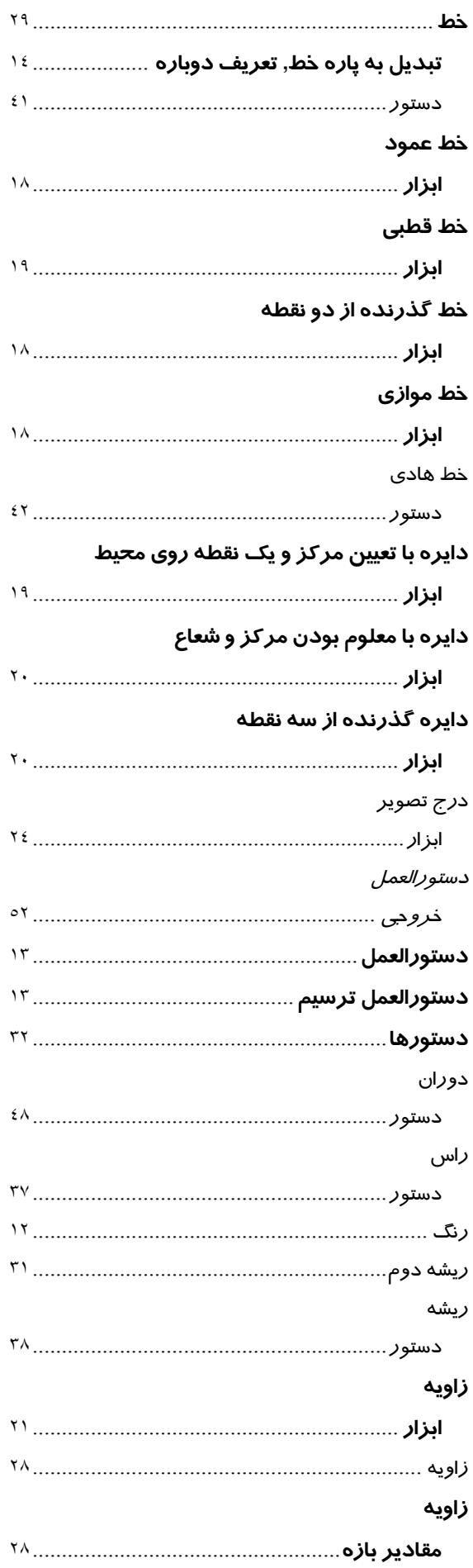

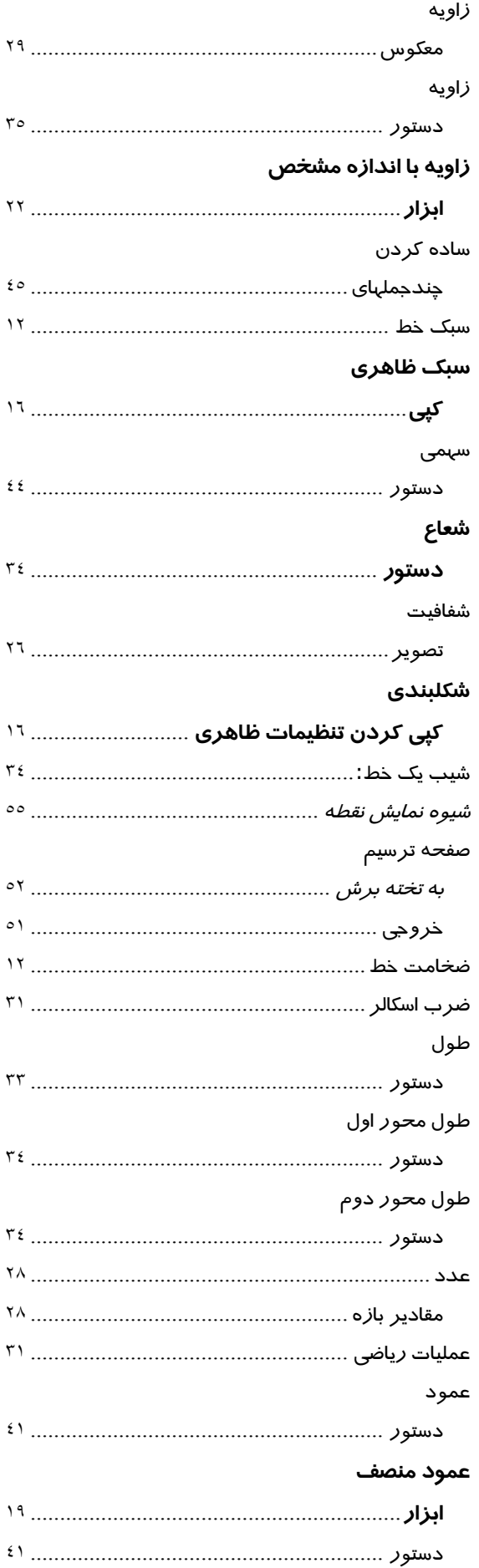

#### فاصله

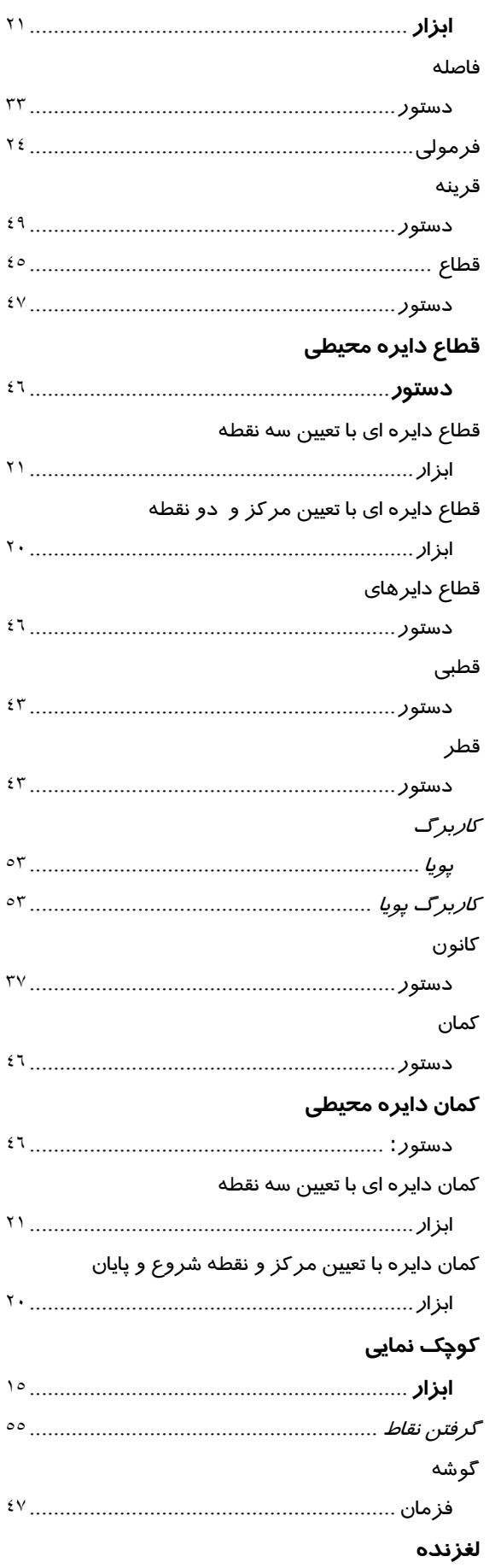

 $\overline{ }$ 

۲ ۲

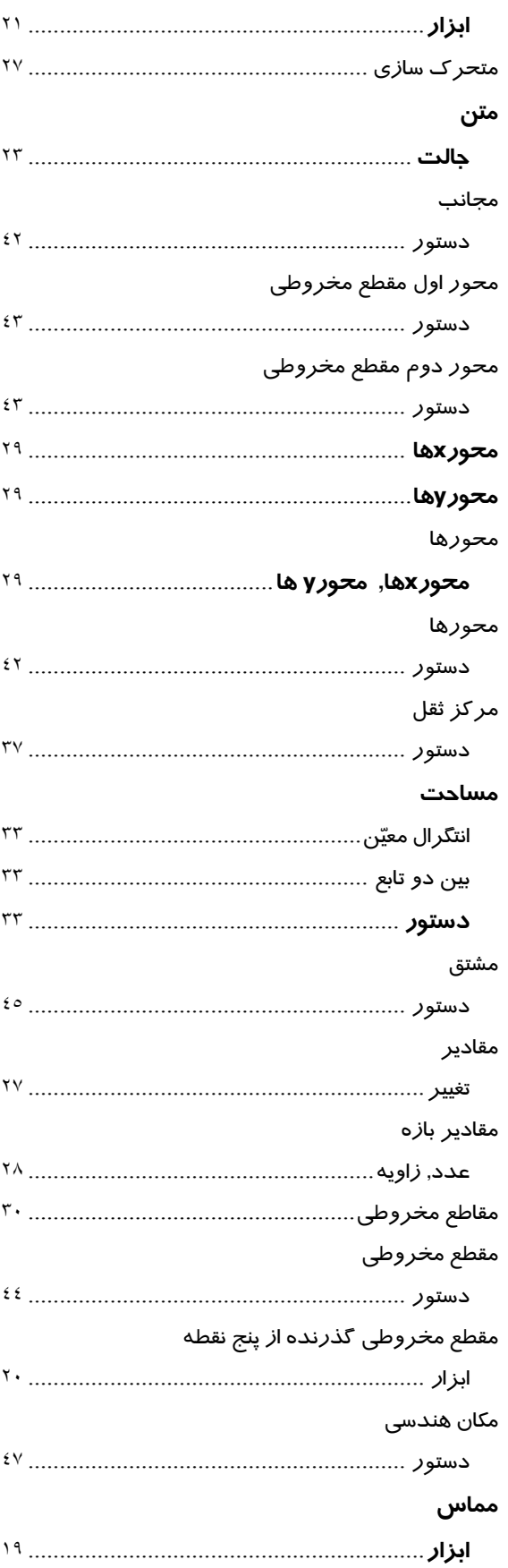

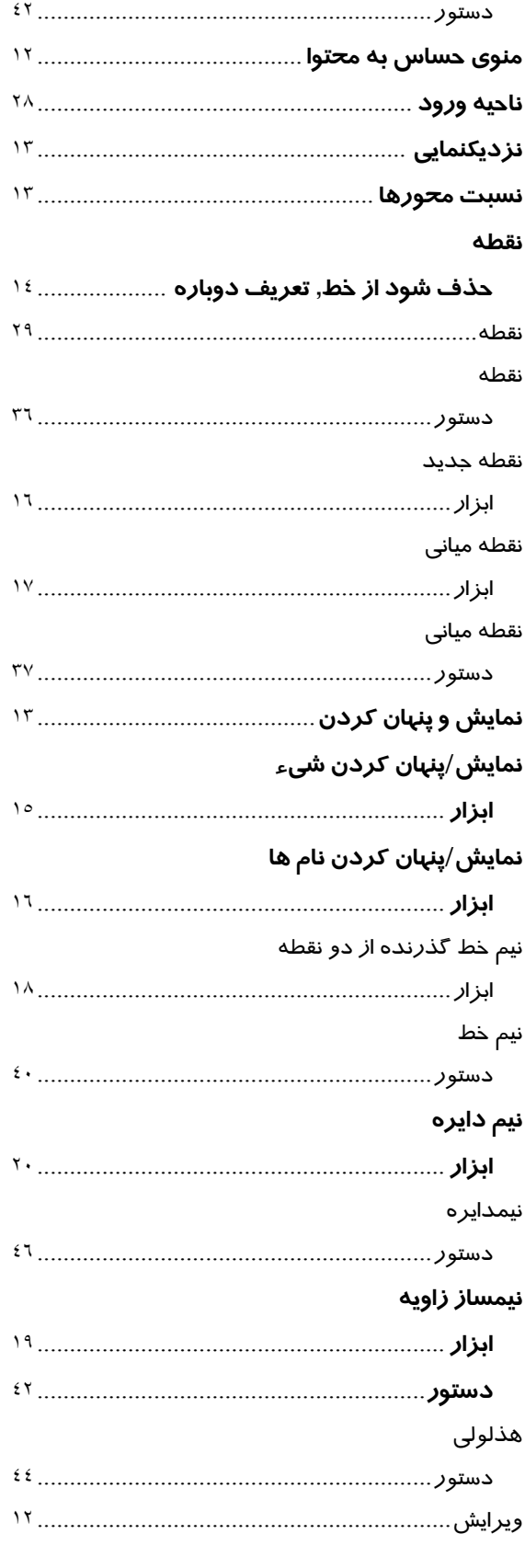